# テレビ操作ガイド

# 「テレビ機能」を詳しく紹介

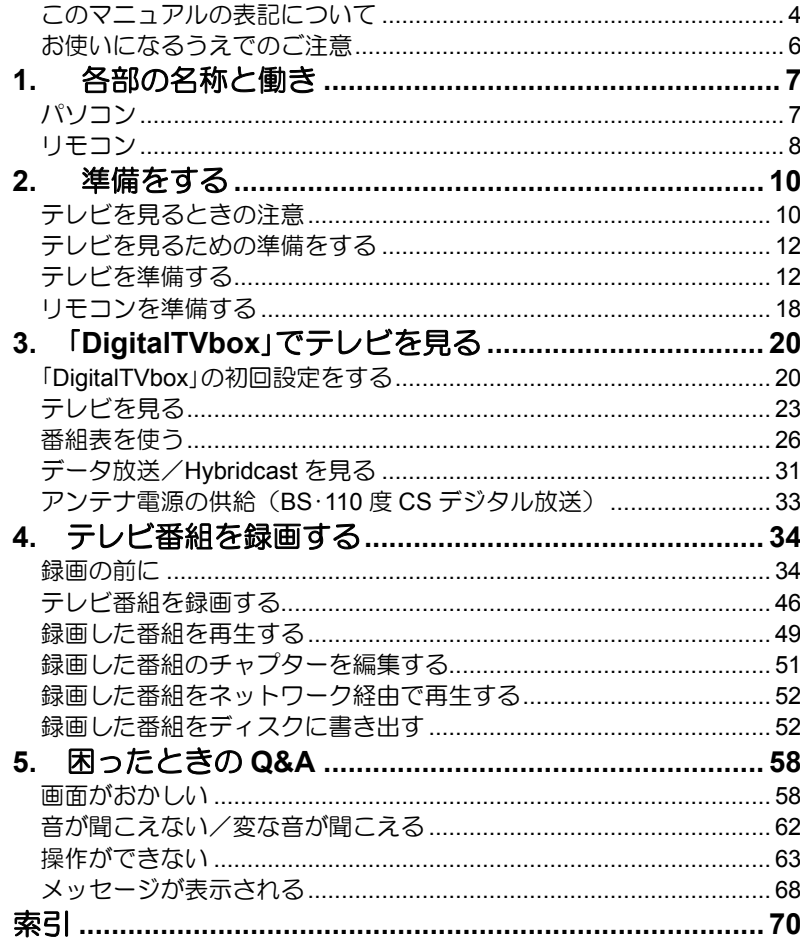

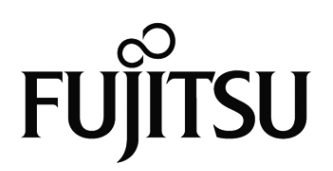

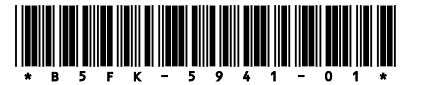

# 受信環境の確認

地デジを受信できる環境であるか確認しましたか? まだ確認していなければ、次のチャートでチェックしてください。

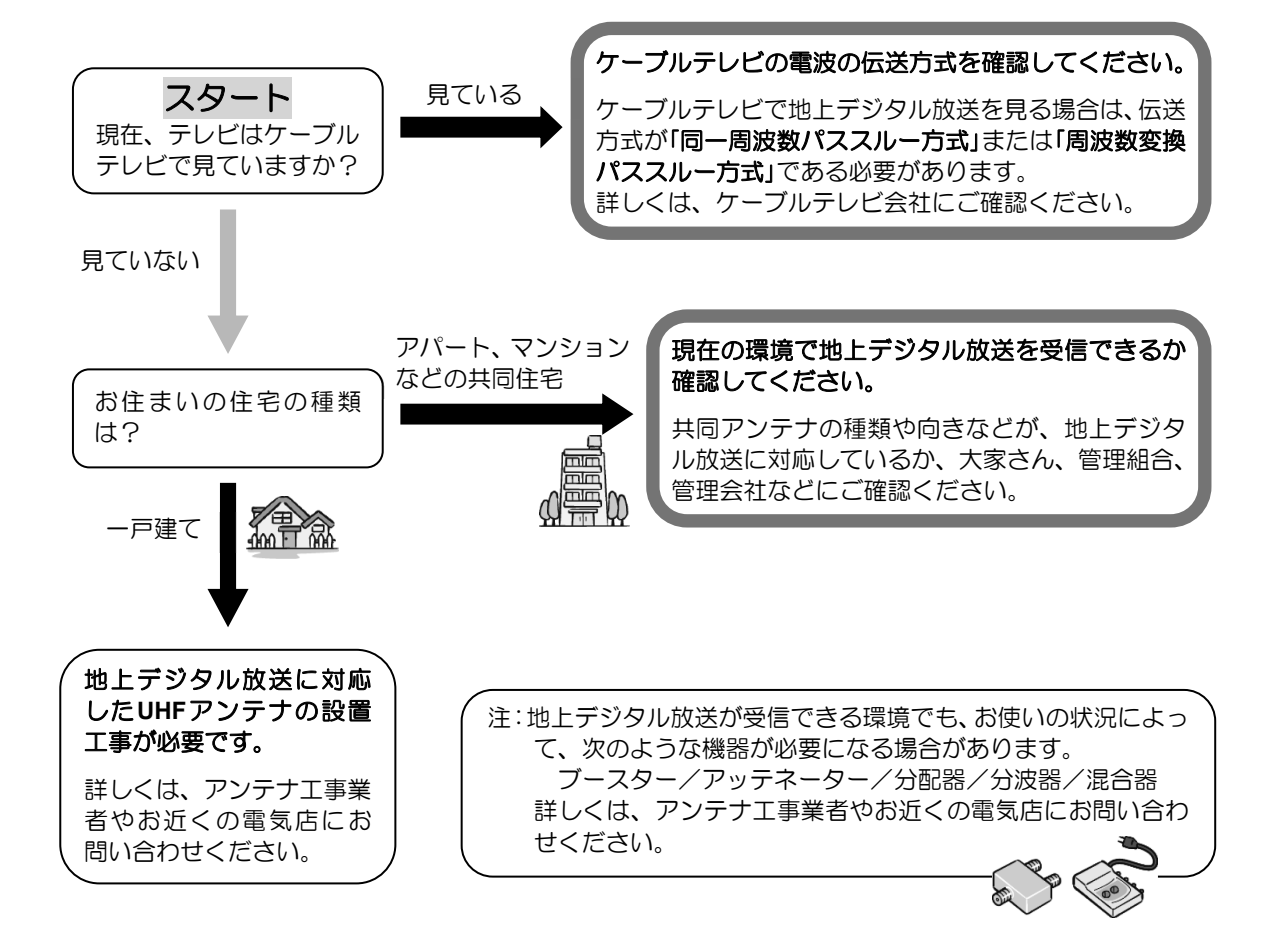

# 地上デジタル放送を見るためには

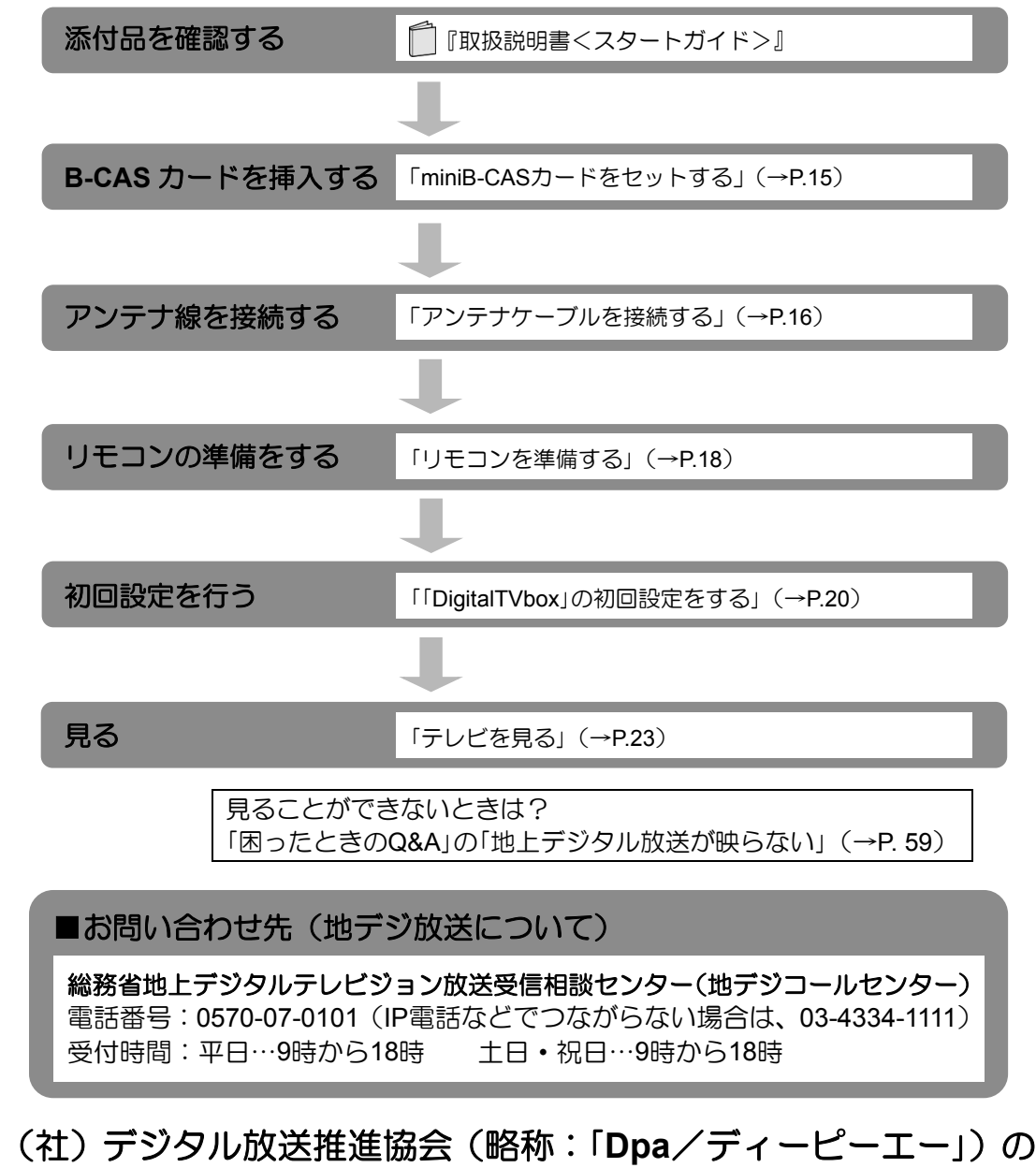

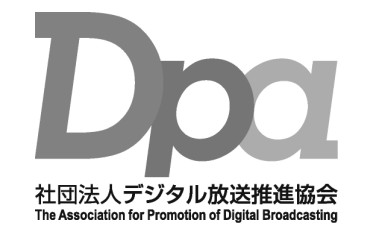

ホームページも見てみよう!

**<http://www.dpa.or.jp/>** デジタル放送に関する情報をご覧になれます。 ・地デジ

- ・BS
- ・地デジ 放送エリアのめやす

(2015年4月現在)

### <span id="page-3-0"></span>このマニュアルの表記について

### ● 画面例およびイラストについて

表記されている画面およびイラストは一例です。お使いの機種やモデルによって、画面およ びイラストが若干異なることがあります。また、イラストは説明の都合上、本来接続されて いるケーブル類を省略していることがあります。

### ● 本文中の記号について

本文中に記載されている記号には、次のような意味があります。

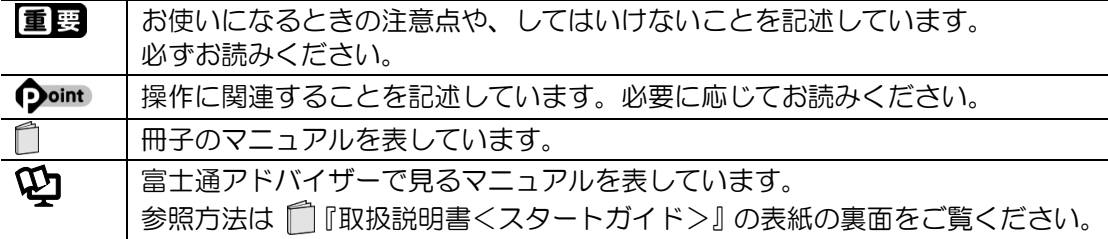

### ● 製品などの呼び方について

このマニュアルでは製品名称などを、次のように略して表記しています。

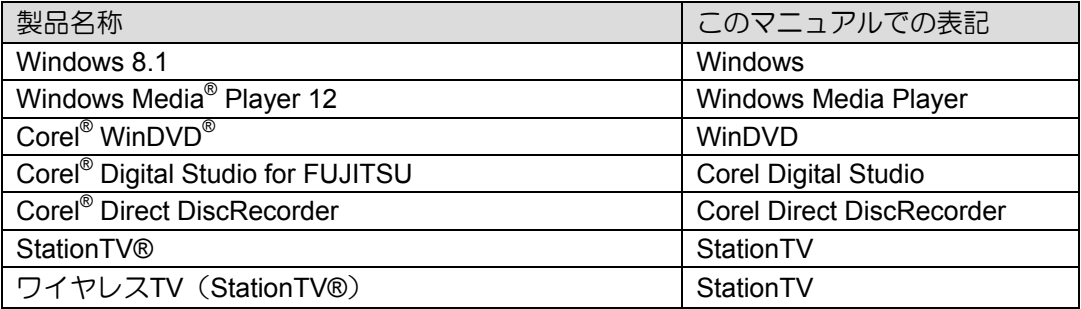

### ● 本文中の表記について

本書には、複数の機種の内容が含まれています。 お使いの機種によって、搭載されている機能が異なります。 『取扱説明書<スタートガイド>』の「仕様一覧」で確認して、お使いの機種にあった記載 をお読みください。

### ● 操作説明について

• このマニュアルでは、リモコンを使った操作を中心に説明しています。マウスで操作する 場合は、操作対象となるボタンや選択肢を直接クリックしてください。また、一部マウス での操作が必要な項目については、その旨を記載しています。

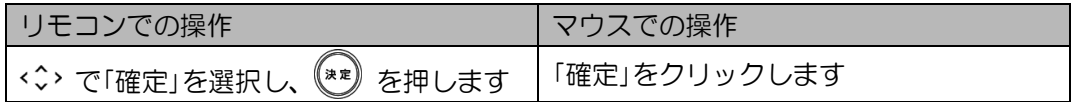

• このマニュアルでは、連続する操作手順を「▶」でつなげて記述しています。 なお、アプリの状態を変更した場合は、操作手順が異なることがあります。

### ● 商標および著作権について

Corel、Corelのロゴ、WinDVDはCorel Corporationおよびその関連会社の商標または登録商標 です。

StationTV、およびワイヤレスTV (StationTV®)は日本国における株式会社ピクセラの登録 商標です。

その他の各製品名は、各社の商標、または登録商標です。

その他の各製品は、各社の著作物です。

その他のすべての商標は、それぞれの所有者に帰属します。

Copyright FUJITSU LIMITED 2015

### <span id="page-5-0"></span>お使いになるうえでのご注意

#### ● 大切な録画・録音・編集について

- 大切な録画・録音・編集を行う場合は、事前に試し録画・録音・編集をして、正しくでき ることをご確認ください。
- 本製品およびディスクを使用中に発生した不具合、もしくは本製品が使用不能になったこ とにより、録画・録音・編集されなかった場合、その内容の補償およびそれに付随する損 害に対して、弊社は一切の責任を負いかねます。

### ● ハードディスクについて

ハードディスクは非常に精密な機器です。お使いの状況によっては、部分的な破損が起きた り、最悪の場合はデータの読み書きができなくなったりするおそれもあります。ハードディ スクは、録画・録音した内容を恒久的に保存する場所ではなく、一度見るためや、DVDや Blu-ray Discに保存したりするまでの一時的な保管場所としてお使いください。

#### ● 停電などについて

- 本製品の動作中に停電などが起こると、録画ができなかったり、ハードディスクに保存し てある録画番組が損なわれたりすることがあります。大切な録画番組は、DVDやBlu-ray Discに保存されることをお勧めします。
- 録画中やディスクへの書き出し中に停電などが起こると、録画や書き出しに失敗したり、 ハードディスクから録画番組の一部、またはすべてが削除されたりする場合があります。 このとき、録画番組の一部、またはすべてを、再生できない場合があります。

#### ● 著作権について

本製品で録画・録音したものを、無断で複製、放送、上映、有線放送、公開演奏、インター ネット配信、レンタル(有償・無償を問わず)、販売することは、法律により禁止されていま す。

#### ● 本製品における**MPEG-4**ライセンスについて

本製品は、MPEG-4ビジュアル規格特許ライセンスを管理するMPEG LA LLCから弊社が製 造・販売のライセンス許諾を得て提供しているものです。MPEG-4ビジュアル規格に準拠し た態様で、本製品を個人が無償で使用することは、前記ライセンス許諾の範囲内であり許可 されています。上記以外の使用については許可されておりません。

### ● 本製品の次のアプリは移動・削除しないでください。テレビ機能が正常に動 作しなくなります。

- DigitalTVbox
- PowerUtility スケジュール機能
- Digital MediaServer設定ツール
- 富士通拡張機能ユーティリティ
- リモコンマネージャー

# <span id="page-6-0"></span>各部の名称と働き **1**

このパソコンでテレビ機能をお使いになるうえで必要になる機能を説明します。

# <span id="page-6-1"></span>パソコン

### ■ パソコン本体前面

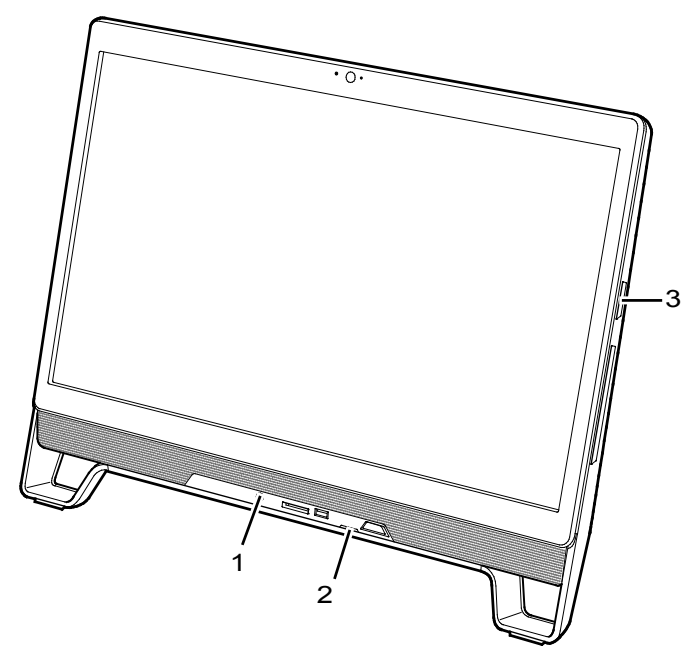

- 1 リモコン受光部 リモコンからの赤外線を受光しま す。
- 2 ステータス**LED**(録画ランプ) テレビ番組の録画中に点灯します。
- 3 **miniB-CAS**カードスロット  $(\frac{p\text{-}\text{CAS}}{p-1})$ 赤のminiB-CASカードを差し込み ます(→[P.15](#page-14-0))。

■ パソコン本体背面

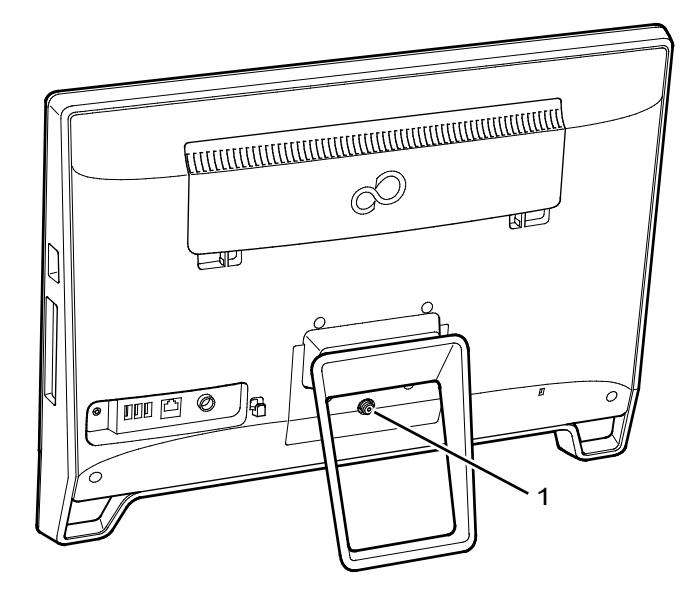

1 アンテナ入力端子(地上デジタル、 **BS**・**110**度**CS**デジタル) ( アンテナ入力 ) テレビアンテナと接続します([→](#page-15-0)  [P.16](#page-15-0))。

# <span id="page-7-0"></span>リモコン

Windowsが起動しているときの主な機能について説明します。

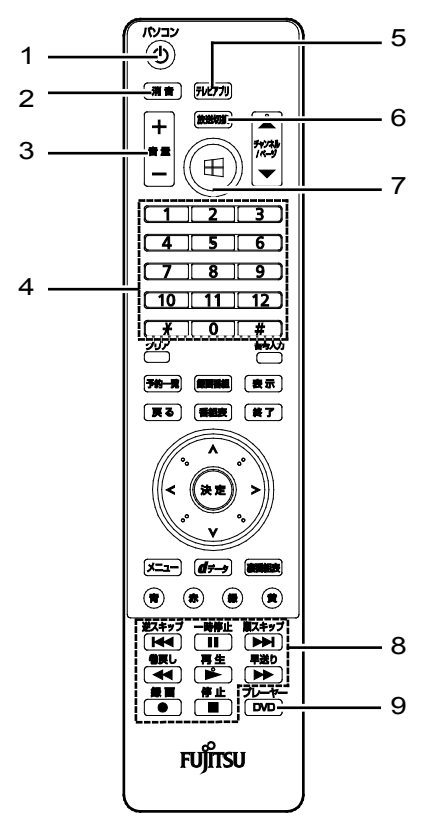

#### Doint

● テレビの操作について[は「テレビを見る」](#page-22-0) (→[P.23](#page-22-0))をご覧ください。

- 1 パソコン電源ボタン
- パソコン本体の電源ボタンのように使います。 2 消音ボタン
- パソコンから出力されている音声を一時的に 消します。もう一度押すと元に戻ります。
- 3 音量ボタン パソコンの音量を調節します。
- 4 数字ボタン テレビのチャンネルやDVD-VIDEOのチャプ ターなどを指定します。
- 5 テレビアプリボタン テレビを見るためのアプリ「DigitalTVbox」を 起動します。
- 6 放送切換ボタン このパソコンで受信する放送を切り換えます。
- 7 スタートボタン スタート画面を表示したいときに押します。 8 操作ボタン

DVD-VIDEOや録画したテレビ番組の再生など ができます。

9 **DVD** プレーヤーボタン DVD や Blu-ray Disc を再生するアプリ 「WinDVD」を起動します。

### パソコン本体のリモコン受光範囲

■ 水平方向

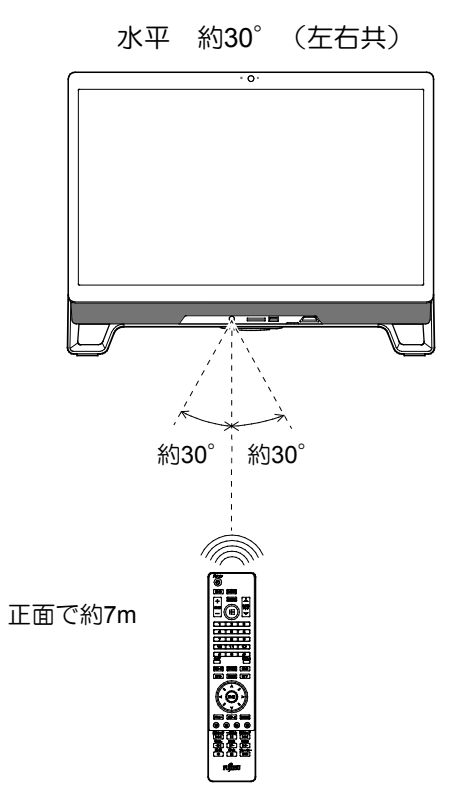

(イラストは機種や状況により異なります)

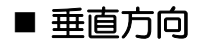

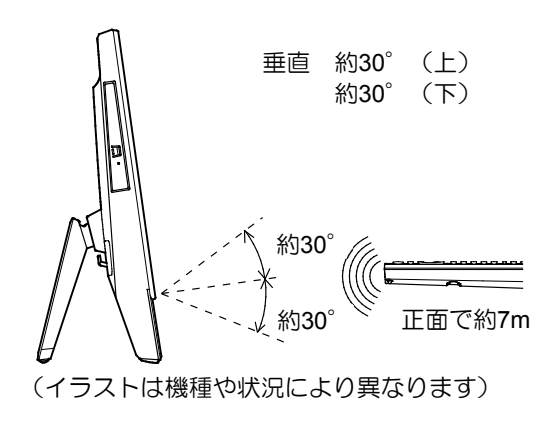

# <span id="page-9-0"></span>2. 準備をする **2**

このパソコンでは、テレビを見ることができます(「[DigitalTVbox](#page-19-1)」(→[P.20](#page-19-1)))。 また、宅内・宅外から放送中のテレビ番組、録画したテレビ番組を視聴できます(「StationTV」)。

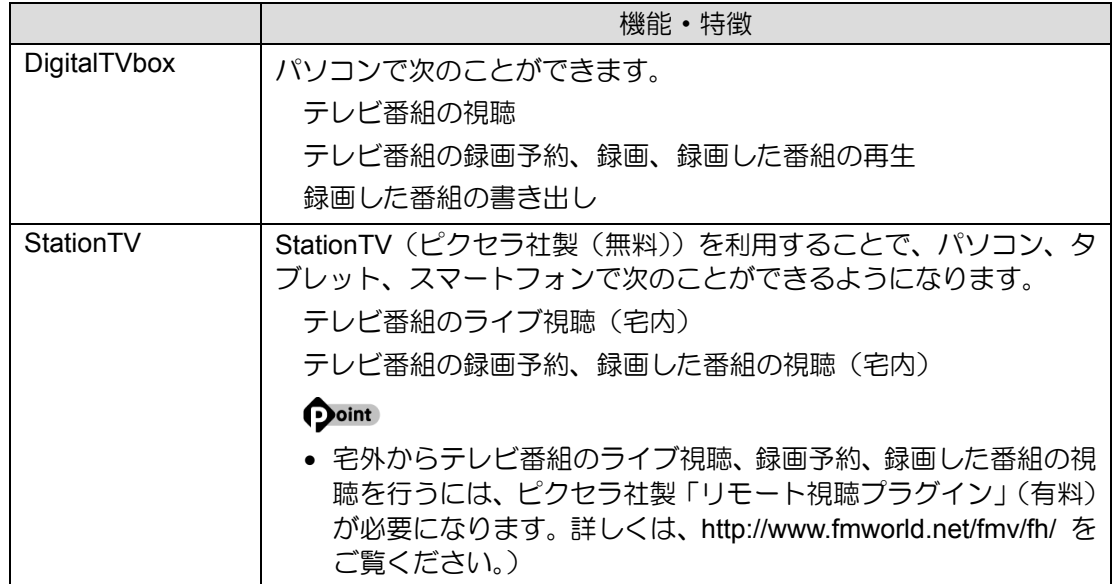

本章では、テレビを見る前の準備、注意事項について説明します。

# <span id="page-9-1"></span>テレビを見るときの注意

ここでは、このパソコンのテレビ機能をお使いになるときに注意していただきたいことを説明 します。

### ■ 電波の受信状態について

- 画像および音声の品質は、アンテナの電波受信状況により大きく左右されます。
- 本製品をお使いになる地域の電波状態が弱い場合や、室内アンテナをご利用の場合などは、 受信状態が悪く、画質に影響が出ることがあります。この場合はご購入の販売店へ相談さ れるか、市販のアンテナブースターをご購入ください。アンテナブースターをお使いにな る場合は、アンテナブースターのマニュアルをご覧ください。
- 本製品をお使いになる地域の電波状態が強すぎる場合は、受信レベルが飽和し、画質に影 響が出ることがあります。ご購入の販売店へ相談されるか、市販のアッテネーターをご購 入ください。アッテネーターをお使いになる場合は、アッテネーターのマニュアルをご覧 ください。
- 電波の受信状態については、「「DigitalTVbox[」でテレビを見る」の「受信レベルの確認」\(→](#page-21-0) [P.22](#page-21-0)) をご覧ください。

### ■ テレビの視聴や録画、再生などに関する注意

- 「DigitalTVbox」をお使いのときに、「Windows Media Player(ウィンドウズメディアプレー ヤー)」や「WinDVD」など他のアプリやスクリーンセーバーが動作していると、音声が途切 れる、映像が正しく表示されないなど、正常に動作しない場合があります。
- テレビの視聴をしているときに、使用状況やシーンによっては、映像がスムーズに再生さ れない場合があります。
- Windowsの終了・シャットダウン・再起動をする場合や、スリープや休止状態にする場合は、 を押して「DigitalTVbox」を終了してください。
- DVDに書き出すときの画質がXP、SP、LP、ぴったりの場合、デジタル放送の5.1チャンネ ル音声は、2チャンネルのステレオ音声に変換(ダウンミックス)されます。
- 電源プランの設定は「バランス」または「高パフォーマンス」でお使いください。それ以外の 設定の場合、映像がコマ落ちすることがあります。 設定は次の手順で行ってください。
	- 1. 画面左下隅の H を右クリックします。 スタート画面ではマウスポインターを左下隅に合わせると 日 が表示されます。
	- 2. 表示されたメニューから「コントロールパネル」をクリックします。
	- 3. 「システムとセキュリティ」►「電源オプション」の順にクリックします。
	- 4. 設定を「バランス」または「高パフォーマンス」にします。

### ■ その他の注意

- 画面の解像度と発色数は、ご購入時の状態から変更せずにお使いください。ご購入時の設 定から変更している場合は、次の手順で設定し直してください。 ご購入時の設定については、 $\overline{\mathbf{\Omega}}$ 『取扱説明書<活用ガイド>』の「使いこなすために」― 「ディスプレイ」を確認してください。
	- 1. 画面左下隅の 圧 を右クリックします。 スタート画面ではマウスポインターを左下隅に合わせると 【 が表示されます。
	- 2. 表示されたメニューから「コントロールパネル」をクリックします。
	- 3. 「デスクトップのカスタマイズ」►「ディスプレイ」►ウィンドウ左の「解像度の調整」を クリックして設定を行ってください。
- ハードディスクへの録画を頻繁に行うと、ハードディスク内のファイルが断片化され、ハー ドディスクの読み書き速度が低下します。定期的にデフラグを実行することにより、ファ イルの断片化を解消できます。デフラグは次の手順で行ってください。
	- 1. 画面左下隅の 田 を右クリックします。 スタート画面ではマウスポインターを左下隅に合わせると ← が表示されます。
	- 2. 表示されたメニューから「コントロールパネル」をクリックします。
	- 3. 「システムとセキュリティ」►「管理ツール」の順にクリックします。
	- 4. 「ドライブのデフラグと最適化」をクリックすると、ディスクデフラグを実行するウィ ンドウが表示されます。

### <span id="page-11-0"></span>テレビを見るための準備をする

このパソコンでテレビ番組を見るためには、デジタルテレビと同様の準備が必要です。

### ■ デジタル放送について

デジタル放送には、地上デジタル放送、BSデジタル放送、および110度CSデジタル放送があ ります。

BSデジタル放送、110度CS放送を見るためには、事前に放送事業者との受信契約が必要な場 合があります。契約済みの場合は、新たに契約をする必要はありません。 また、個人でアンテナを設置している場合は、アンテナに電源を供給する必要があります。 詳しくは[、「アンテナ電源の供給\(](#page-32-0)BS・110度CSデジタル放送)」(→[P.33](#page-32-0))をご覧ください。

### ■ 地上デジタル放送を見るための準備

#### **STEP1** お住まいの地域が地上デジタル放送の放送エリア内か確認する **STEP1**

社団法人デジタル放送推進協会のホームページ(<http://www.dpa.or.jp/>)(2015年4月現在)で、 お住まいの地域が地上デジタル放送のエリア内であるか確認できます。

#### **B-CASカード、アンテナケーブル、リモコンの準備をする STEP2**

[「テレビを準備する」\(→](#page-11-1)[P.12](#page-11-1))、[「リモコンを準備する」\(→](#page-17-0)[P.18](#page-17-0))をご覧になり、miniB-CAS カードのセットとアンテナケーブルの接続、リモコンの準備を行ってください。

### <span id="page-11-1"></span>▌ テレビを準備する

アンテナとパソコンの接続方法やminiB-CASカードのセット方法について説明します。

### テレビを見るために必要な準備

初めてテレビを見るときは、次の作業が必要です。

接続方法を確認する(→ [P.13](#page-12-0)) 1

- **2** 必要なものを用意する(→ [P.14](#page-13-0))
- miniB-CASカードをセットする(→ [P.15](#page-14-0)) 3
- **4** アンテナケーブルを接続する(→ [P.16](#page-15-0))

### <span id="page-12-0"></span>接続方法を確認する

アンテナケーブルの接続方法は、アンテナの設置形態、壁のアンテナコネクタの形、お使い になるケーブルによって異なります。次の図を参考に、必要なケーブル類を用意してくださ い。ここでは、パソコンのみを接続する場合を紹介しています。

#### |重要| 接続するアンテナコネクタについて

- 雷によるパソコンの破損、感電、火災の危険を少しでも低減するため、アンテナケー ブルは、同軸ケーブルの外側(シールド側:網組み銅線部分)が接地されているアン テナコネクタに接続してください。
- アンテナ (コネクタ) が接地されているかどうかについては、アンテナ工事を実施し たアンテナ工事業者にお問い合わせください。

### ■地上・**BS**・**110**度**CS**デジタル放送を視聴する場合

UHFアンテナ(地上デジタル放送対応)

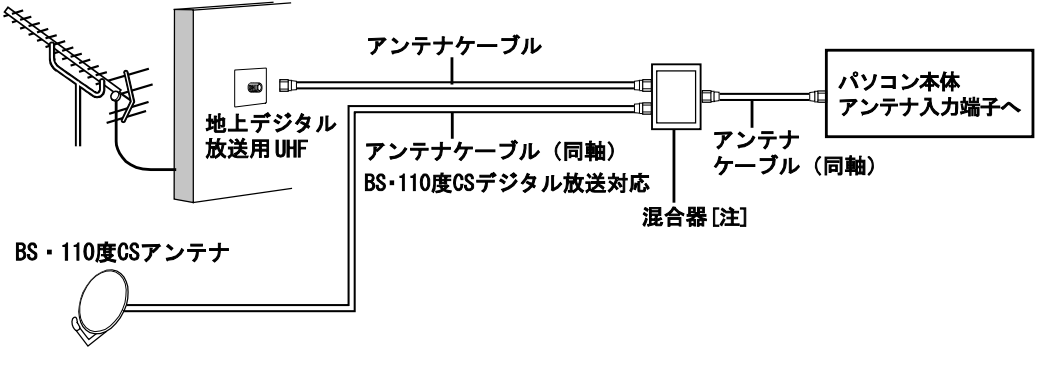

注: BS · 110度CSアンテナに電源を共有する場合の 混合器は、電流通過タイプを使用してください。

■地上デジタル放送を視聴する場合

UHFアンテナ(地上デジタル放送対応)

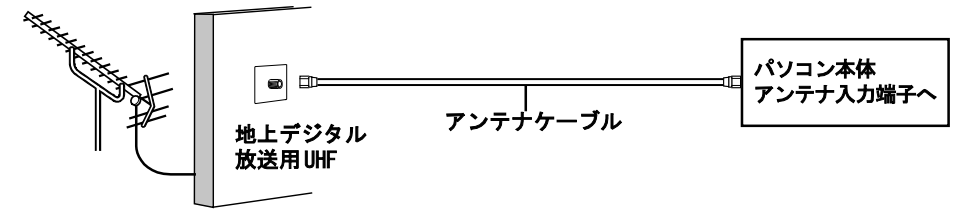

### ■マンションなどの共同受信の場合

マンションなどの共同受信の場合は、視聴できる放送が異なります。マンションの管理会社 もしくは管理組合にお問い合わせください。

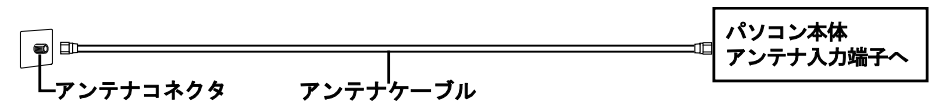

### <span id="page-13-0"></span>必要なものを用意する

### ■ 必ず用意してください

□miniB-CASカード

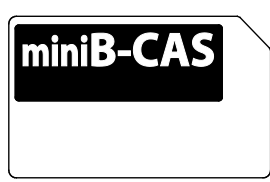

miniB-CASカードは台紙に貼り付けられて います。

#### 面要

• miniB-CASカードはお子様の手の届か ないところに置いてください。誤って 飲み込むと窒息の原因となります。万 一飲み込んだ場合は、すぐに医師に相 談してください。

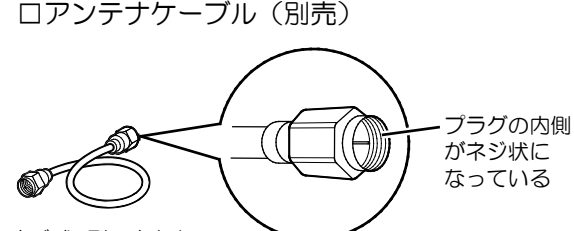

ネジ式F型コネクタ

アンテナケーブルとパソコンの接続には、 ノイズの影響を受けにくいネジ式のF型コ ネクタプラグ付アンテナケーブルの使用を お勧めします。

なお、ケーブルは適切な長さのものを用意 してください。

#### ネジ式でない**F**型コネクタプラグ付 アンテナケーブルをお使いの場合

- コネクタの形状 (大きさ) によっては、 パソコン本体に干渉して接続できない 場合があります。
- ネジ式でないF型コネクタプラグ付アン テナケーブルは、ネジ式に比べてノイズ の影響を受けやすいため、映像が乱れる ことがあります。

#### ■ 必要に応じて用意してください

アンテナ線の形状などによって、必要なも のが異なります。ここでは、代表的なもの を説明します[。「接続方法を確認する」\(→](#page-12-0) [P.13](#page-12-0))を参考に、用途にあった製品をご用 意ください。

#### □混合器

別々の電波を、1本の線に混合するための 機器です。

#### □分波器

1本の線に混合されている電波を分ける機 器です。

#### □分配器

1本のアンテナ線を、複数の端子で使うた めに分配する機器です。 パソコンとお持ちのテレビを同時にご使用 になる場合は必要になります。

#### □ブースター

受信電波が弱い場合に電波を増幅させるた めの機器です。

#### □アッテネーター

強すぎる電波を減衰して受信できるように するものです。

### <span id="page-14-0"></span>**miniB-CAS**カードをセットする

#### **B-CAS**カードについて

- このマニュアルでは、「B-CASカード」と「miniB-CASカード」を総称して、「B-CASカード」と 呼んでいます。
- デジタル放送の放送信号は暗号化されており、受信機で暗号を解除する必要があります。 B-CASカードには、この暗号を解除するためのICチップが入っています。
- B-CASカードについては、カードが貼り付けられていた台紙をご覧ください。
- B-CASカードは、お客様と(株)ビーエス・コンディショナルアクセスシステムズ(略称: B-CAS)との直接契約に基づき使用するものです。B-CASカード使用許諾契約約款に従って 管理してください。
- パソコンの修理時は、B-CASカードを取り外し、お客様の責任で保管してください。
- B-CASカードの紛失・盗難時や、B-CASカードが破損したり汚れたりした場合は、B-CAS カスタマーセンターまでお問い合わせください。
- (株) ビーエス·コンディショナルアクセスシステムズ (B-CAS) カスタマーセンター 電話番号: 0570-000-261 「IP電話の場合 045-680-2868] 受付時間:10:00~20:00(年中無休)

### **Doint**

- miniB-CASカードの台紙に記載されている説明をよくお読みください。
- miniB-CASカードは必ずパソコン本体にセットしてください。miniB-CASカードを正しく セットしていないと、デジタル放送を視聴できません。

#### miniB-CASカードをminiB-CASカード スロットにセットします。 1

「miniB-CAS」と記載されている面を パソコン本体の前面側にして、カー ドの角が欠けている部分から、まっ すぐに奥までしっかりとセットしま す。

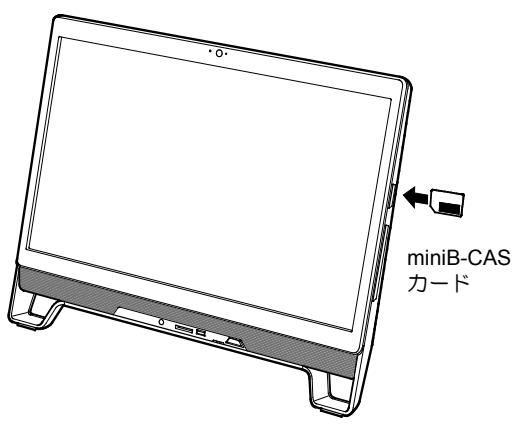

(これ以降のイラストは機種や状況により異なります)

### Doint

- miniB-CASカードスロットには、付属の miniB-CASカード以外のものを挿入しな いでください。
- パソコン本体背面側のminiB-CASカード スロットにセットするときは、 miniB-CASカードを下図の〇のように 持ってください。×のように持つと、 miniB-CASカードをまっすぐに挿入でき ず、破損や故障の原因となることがあり ます。

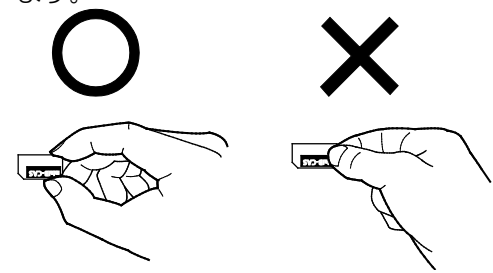

#### $Q$ **<sup>oint</sup>** miniB-CASカードを取り外す場合

- miniB-CASカードを取り外す場合は次の 手順に従って操作してください。
	- 1. パソコン本体および周辺機器の電源 を切り、パソコン本体の電源プラグ をコンセントから抜きます。
	- 2. miniB-CAS カードを一度押します。 カードが少し飛び出します。
	- 3. 飛び出した miniB-CAS カードを引 き抜きます。

### <span id="page-15-0"></span>アンテナケーブルを接続する

### △ 警告

• 雷が鳴り出したときは、落雷の可  $\infty$ 能性がなくなるまでパソコン本 体やケーブル類に触れないでく ださい。ケーブル類の接続作業 は、落雷の可能性がなくなるまで 行わないでください。 落雷の可能性がある場合は、あら かじめパソコン本体の電源を切 り、その後電源プラグをコンセン トから抜き、ケーブル類を取り外 しておいてください。 落雷による感電、火災の原因とな ります。

#### 重要

#### アンテナケーブルを接続するときの注意

- アンテナケーブルを接続するときは、 コネクタの中心にある金属芯を折らな いでください。
- F型コネクタプラグ付アンテナケーブ ルをお使いの場合、ネジを締めるとき に指をはさまないように気を付けてく ださい。
- パソコンや接続されている機器の電 源が入っている場合は、すべての電 源を切りパソコン本体の電源プラグ をコンセントから抜きます。 1

パソコン本体の液晶ディスプレイの 2 角度をかたむけます。

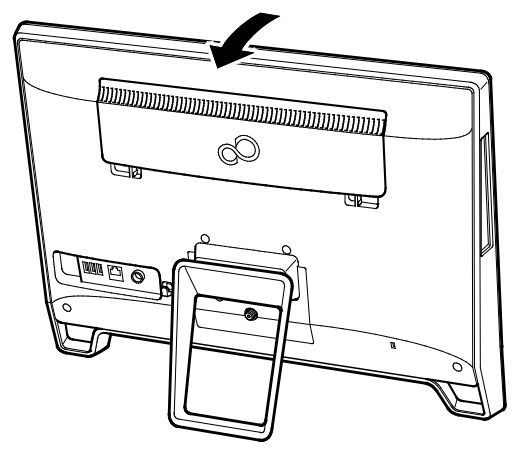

(これ以降のイラストは機種や状況により異なります)

パソコン本体のアンテナ入力端子に、 アンテナケーブルを接続します。 3

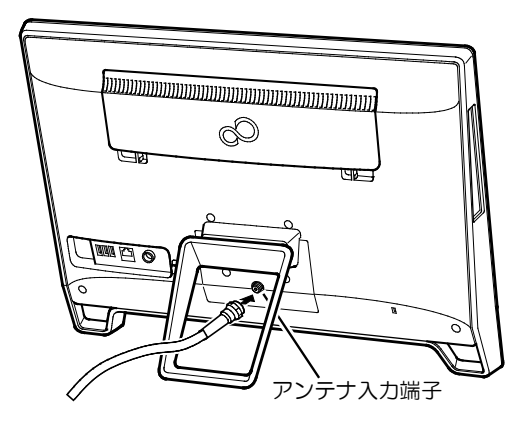

パソコン本体の液晶ディスプレイの 角度を直します。 4

### Doint

- アンテナケーブルを接続する際は、パソ コン本体の転倒に充分ご注意ください。 詳しくは、 『『取扱説明書<スタートガ イド>』の「取り扱い上のご注意」-「使 用上のお願い」をご覧ください。
- デジタル放送のデータ放送で双方向通 信をする場合は、インターネットに接続 する必要があります。 インターネットに接続できない場合は、 ■ 『取扱説明書<スタートガイド>』の 「インターネットに接続せずにセット アップしたときは」をご覧ください。 なお、電話回線による双方向通信には、 対応しておりません。

### テレビ機能の仕様

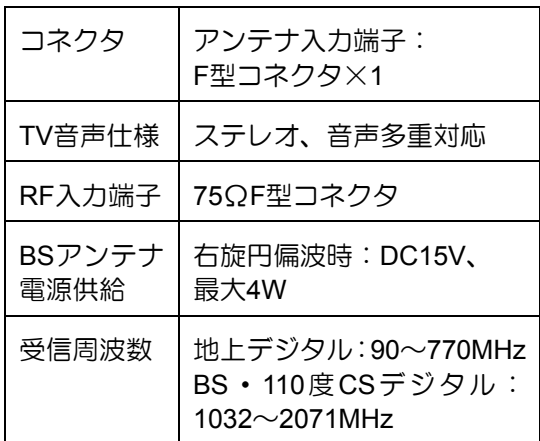

### <span id="page-17-0"></span>リモコンを準備する

リモコンをお使いになるときの注意事項や、乾電池の交換方法について説明します。

### リモコンで操作できること

リモコンでは次の操作ができます。

- テレビを見る
- テレビを録画する
- 録画したテレビ番組を見る
- DVDやBlu-ray Disc(BDXLTM 対応 Blu-ray Discドライブ搭載機種のみ)を見る
- パソコンの音量を調整する
- Windowsのスタート/終了、スリープ、または休止状態にする

### リモコンをお使いになるうえでの注意

- 操作は、このパソコンに添付のリモコンで行ってください。
- リモコンをお使いになる場合には、「リモコンマネージャー」が起動している必要がありま す。デスクトップ画面右下の通知領域にあるをクリックし、图(リモコンマネージャー) が表示されているか、確認してください。
- このリモコンの通信方式は、赤外線方式です。
- アプリの起動中や終了中にボタン操作を行うと、パソコンが正常に動作しないことがあり ます。
- 信号を受けやすいように、リモコンをパソコン本体の受光部に向けてください。
- パソコン本体の受光部とリモコンの間に障害物がない場所に設置してください。
- 直射日光などの強い光があたる場所での使用は避けてください。使用距離が短くなる場合 があります。
- リモコンをプラズマディスプレイ、プラズマテレビ、およびハロゲンヒーターなどの近く でお使いになると、リモコンが正常に動作しないことがあります。これはプラズマディス プレイ、プラズマテレビ、およびハロゲンヒーターなどから放射される赤外線により、リ モコンとパソコン本体の受光部との通信が妨害されるために起こる現象です。 このようなときは、パソコン本体またはプラズマディスプレイ、プラズマテレビ、および ハロゲンヒーターなどの設置場所を変更してください。

### リモコンに乾電池を入れる

# 八 警告

• 乾電池を機器に入れる場合は、+(プラス)とー(マイナス)の向きに注意し、 表示どおりに入れてください。 間違えると電池の破裂・液もれ・発火の原因となります。

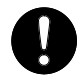

• 充電式電池はお使いにならないでください。 充分な機能・性能で動作しない場合があったり、電池寿命が極端に短くなった りします。

また、故障の原因となる場合があります。

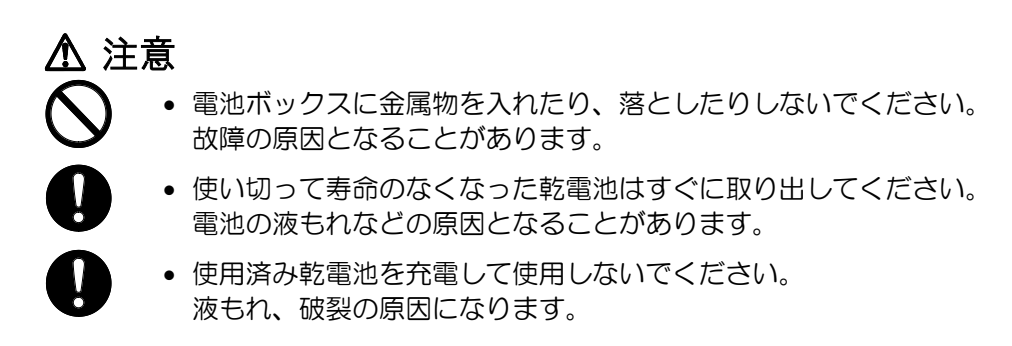

#### Doint

• ご購入時に添付されている乾電池は初期動作確認用です。すぐに寿命に達する場合があり ますので、お早めに新しい乾電池(単4形乾電池2本)に交換してください。新しい乾電池 を使用した場合の寿命の目安は、約6か月です。

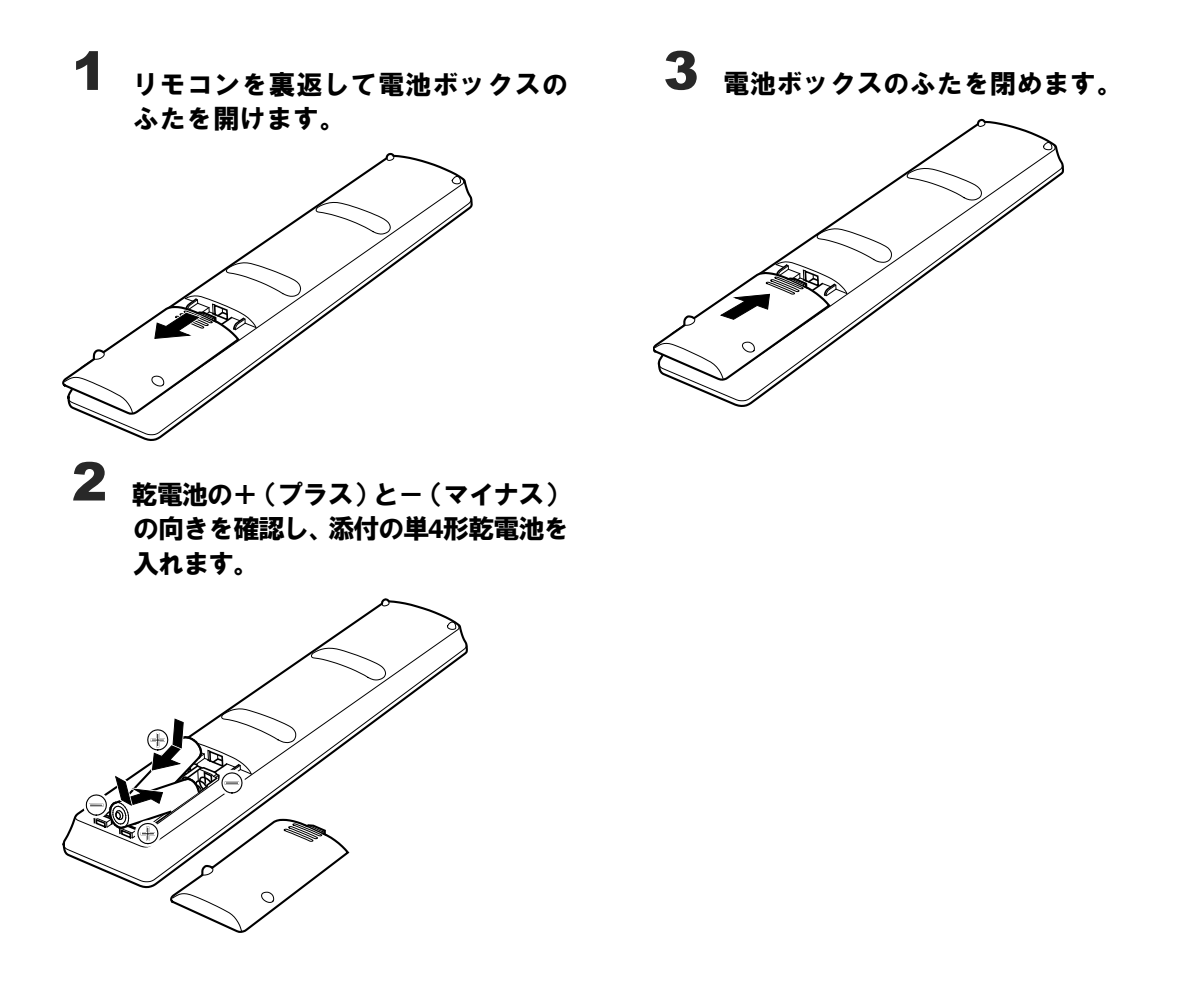

<span id="page-19-0"></span>**3**

# 3. 「DigitalTVbox」でテレビを見る

本章では、「DigitalTVbox」の初回設定と、テレビを見るための基本的な操作方法について説明し ます。

# <span id="page-19-1"></span>「**DigitalTVbox**」の初回設定をする

「DigitalTVbox」の初回設定は、マウスを使って行います。

パソコンが起動していない場合はリモコン 1 の (①) を押します。

パソコンが起動します。

- スタート画面で「DigitalTVbox」をクリック 2 します。 「ソフトウェア使用許諾書」の画面が表示さ れます。
- $\bf 3$  「ソフトウェア使用許諾書」の内容を確認し、 「はい」をクリックします。 「ユーザーアカウント制御」ウィンドウが表 示されたら、「はい」をクリックします。
- $\overline{{\bf 4}}$  お住まいの地域の郵便番号などを設定しま す。 神話地域 ご利用になる地域の郵便番号を入力して、「データ放送地域(県域コード)」を<br>ここで入力した情報は、データ放送での天気予報や交通情報などに使用されます<br>
(A) - 「の001 東京(島部を除く) -タ放送地域/退域コー  $(2)$  $\circledS$ 次へ キャンセル
	- 郵便番号を入力します。
	- 「データ放送地域(県域コード)」から、 お住まいの地域を選択します。
	- 「次へ」をクリックします。

#### チューナー/アンテナの設定をします。 5

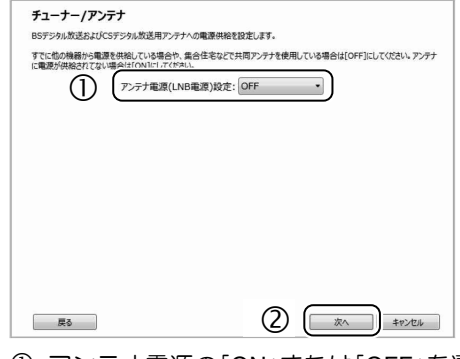

- アンテナ電源の「ON」または「OFF」を選 択します。 アンテナ電源については[、「アンテナ電](#page-32-0) 源の供給(BS・110度CSデジタル放送)」 [\(→](#page-32-0)[P.33](#page-32-0))をご覧ください。
- 「次へ」をクリックします。
- 「地域/チャンネルスキャン」画面で、「アン テナ線の接続」と「B-CASカードの挿入」の ■をクリックして■にします。
- 利用する放送波と地域を選択します。 7 地域/チャンネルスキャン - ニー・・・・<br>以下の点を確認して、問題なければチェックボックスにチェックを入れてください。 図 アンテナ線の接続 図 B-CASカードの挿入 「旅送渡」、「ご利用の処域」(地上デジタル旅送を受信する場合の)を30FV」、<br>リックすると、チャンネルのスキャンが開始されます。スキャンには数分から場合があります。<br>- 「、電鉄が強すぎてもテャンネルが検出されます。スキャンには数分から場合があります。<br>- 「トッキーク設定」を10N(にしてから再度スキャンしてください。<br>- 放送 [t: ||すべての放送装) - $(2)$ -<br>ア利田の地域· 画章 回線出されたチャンネルのみを実元  $\circled{3}$ スキャン開始  $0$  (感度不良) 選択中のチャンネルの受信レベル: 戻る | 次へ | キャンセル
	- 利用する放送波を選択します。
	- 利用する地域を選択します。 BS・110度CSデジタル放送だけを設定す る場合は、地域を選択する必要はありま せん。
	- 「スキャン開始」をクリックすると、ス キャンが開始されます。

#### スキャンが完了したら、「次へ」をクリック 8 します。

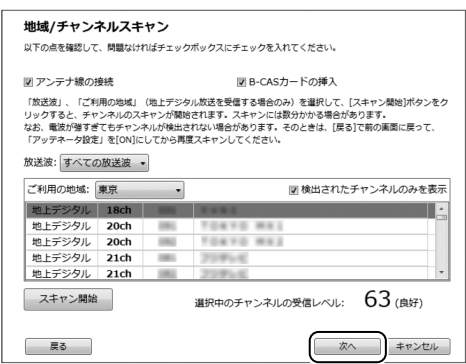

#### Doint

電波が強すぎたり弱すぎたりすると、受信 レベルが小さく表示されます。

#### 録画番組を保存するハードディスクドライ 9 ブを指定します。

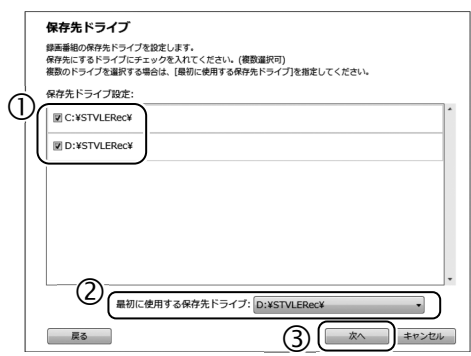

- 「保存先ドライブ設定」のリストから、録 画番組を保存するハードディスクドラ イブを選び、■をクリックしていにし ます。 複数のハードディスクドライブを選ん でおくと、1つのハードディスクドライ ブの空き容量が不足したときに、別の ハードディスクドライブに録画番組を 保存します。
- 「最初に使用する保存先ドライブ」を選 択します。 複数のハードディスクドライブを保存 先として設定している場合に、優先して 保存するハードディスクドライブを設 定します。通常は、「D:¥STVLERec¥」を 選択してお使いください。
- 「次へ」をクリックします。

10 「データ放送保存」、「画質モード(録画番 組)」、「配信用低画質ファイルの作成」を指 定します。

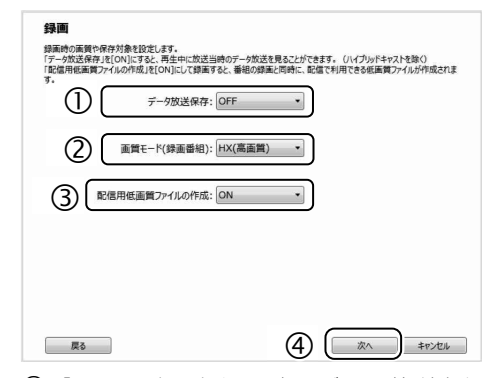

- 「ON」にすると録画時にデータ放送を保 存します。「OFF」にすると録画時にデー タ放送を保存しません。(初期値:OFF)
- 2 番組を録画するときの画質を指定しま す。(初期値:HX(高画質)) 詳しくは、「[「ハードディスクに録画する](#page-36-0) ときの画質」の選び方」(→[P.37](#page-36-0))をご覧 ください。
- 配信用低画質ファイルの設定を行いま す。(初期値:ON)
- 「次へ」をクリックします。

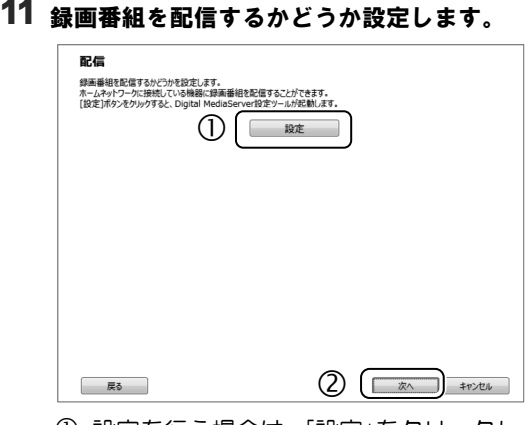

- 設定を行う場合は、「設定」をクリックし ます。Digital MediaServer設定ツールが 起動します。
- 「次へ」をクリックします。

#### 「完了」画面が表示されたら、「OK」をクリッ 12 クします。

テレビの視聴画面が起動します。 これで初回設定は完了です。

#### <span id="page-21-0"></span>**つ**oint 受信レベルの確認

• 「DigitalTVbox」では、デジタル放送の受信 レベルをテストし、アンテナの角度が最 適かどうかを確認できます。 テレビ画面をクリックして表示される操 作パネルから「メニュー」►「設定」の順に クリックすると、「DigitalTVbox [設定画 面]」が表示されます。 「テレビ設定」▶「地域/チャンネルス キャン」の順にクリックし、放送局を選択 すると、受信レベルが表示されます。 受信レベルが60前後(またはそれ以上) になっていればアンテナの角度が最適の 状態で、映像を正しく表示できます。な お、ここで表示される受信レベルの数値 は、具体的な信号の強度を示すものでは ありません。

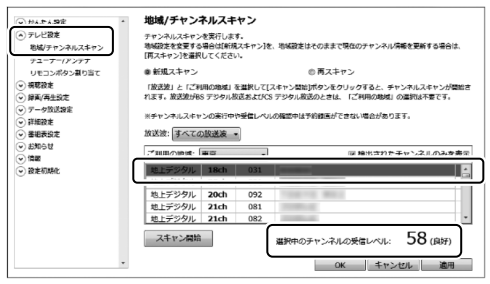

# <span id="page-22-0"></span>▌ テレビを見る

ここでは、テレビの基本的な操作方法について説明します。 テレビの操作には、「リモコンでの操作」と「マウスでの操作」があります。

### リモコンで操作する

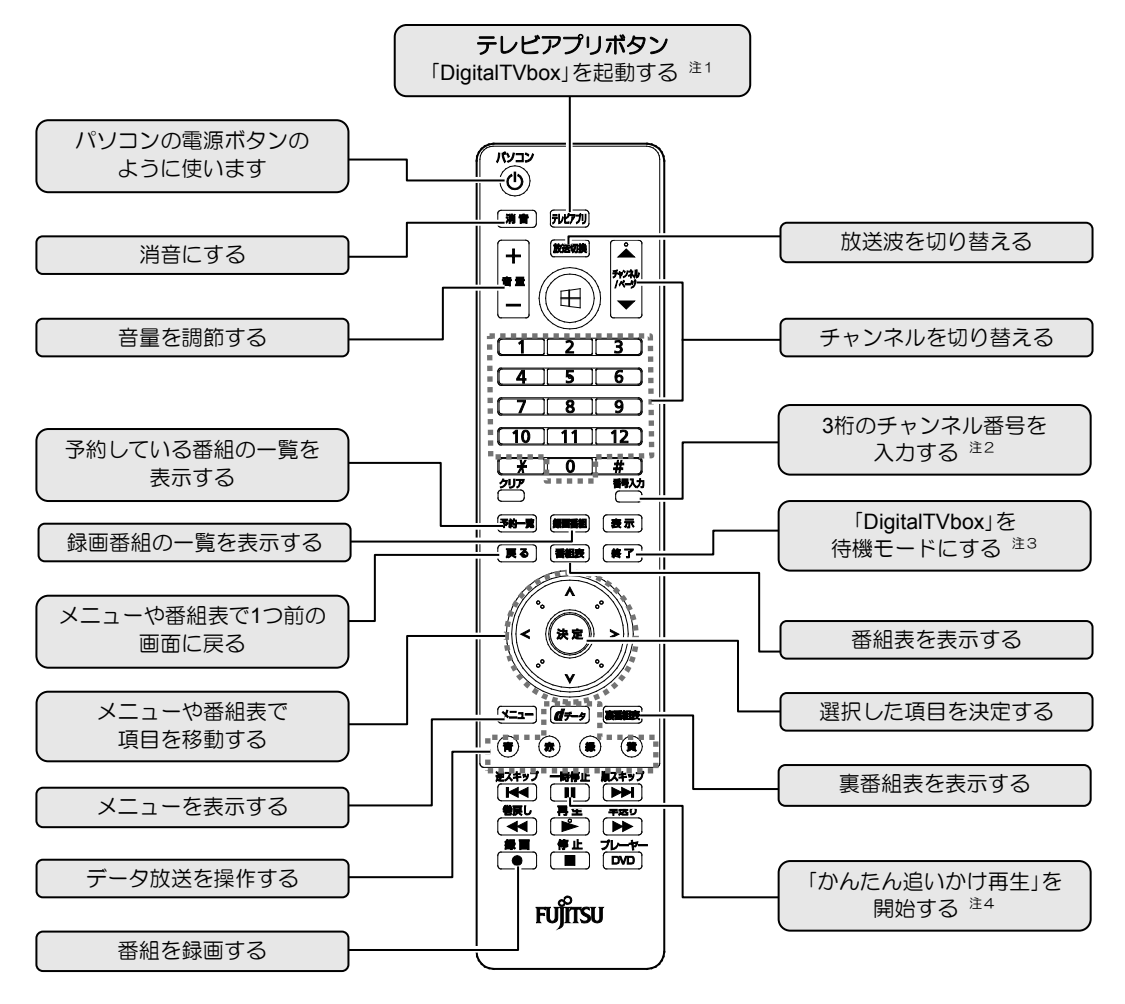

(イラストは機種や状況により異なります)

- 注1:[テレヒアラリ](テレビアプリボタン)を押すと、「DigitalTVbox」が起動します。 Windowsのサインインパスワードを設定している場合は、設定が必要です。詳しくは、「操作ができない」の 「Windows[のサインインパスワードを設定している」\(→](#page-62-1)[P.63](#page-62-1))をご覧ください。
- 注2: ™や を押してから数字ボタンでチャンネルを入力して、チャンネルを切り替えることができます。
- 注3:「待機モード」について、詳しく[は「テレビを終了する」\(→](#page-23-0)[P.24](#page-23-0)) をご覧ください。
- <span id="page-22-1"></span>注4:テレビの視聴中に「罪」を押すと番組が一時停止し、「ヹ゙゚) を押すと、そこから番組が再開されます。少し席を 外したいときなどに便利な機能です。 「かんたん追いかけ再生」では、 を押した時点から番組が終了するまで、番組が録画されます。

### マウスで操作する

### ■ テレビを起動する

マウスを使ってテレビを起動するときは、スタート画面で「DigitalTVbox」をクリックします。

### ■ 操作パネルの使い方

テレビの視聴中にテレビ画面をクリックすると、操作パネルが表示されます。

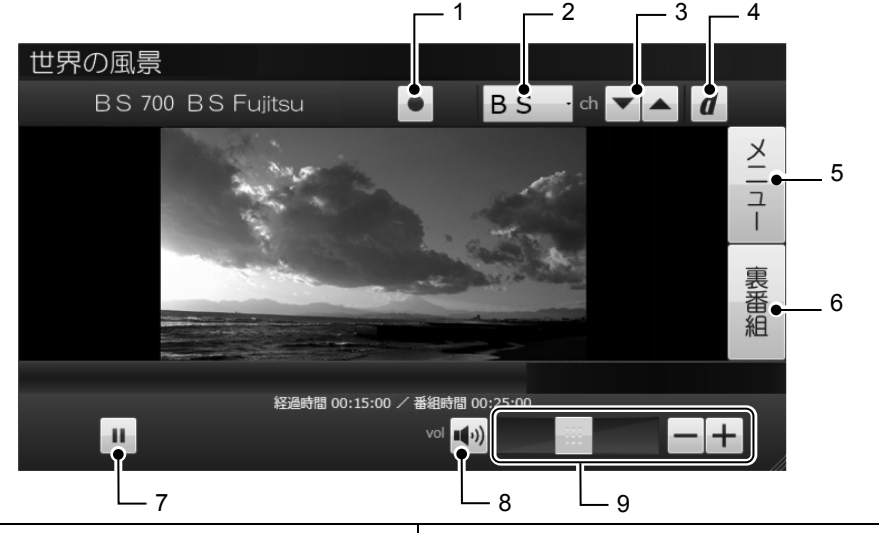

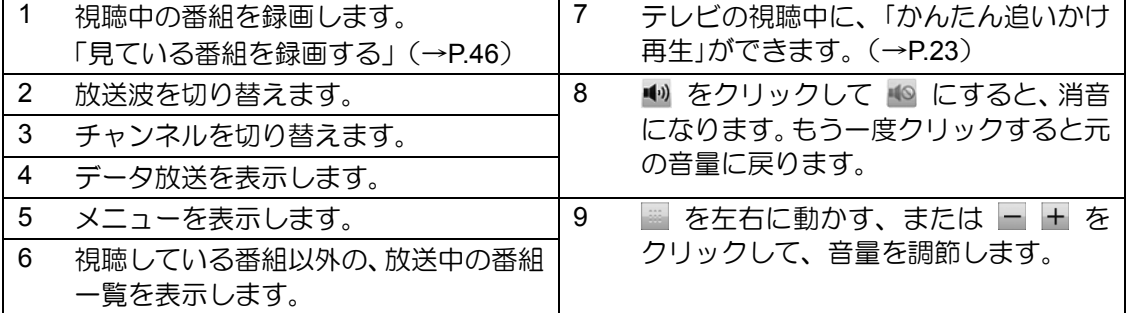

### <span id="page-23-0"></span>■ テレビを終了する

操作パネルが表示された状態で、「メニュー」►「待機モードへ」の順にクリックします。

#### Doint

• 「DigitalTVbox」を完全に終了したい場合は、デスクトップ画面右下の通知領域にある をクリックし、表示される ■ を右クリックして「終了する」をクリックします。 「DigitalTVbox」を完全に終了すると、予約録画や番組情報の取得ができません。録画予約 があるときにテレビを終了したい場合は、待機モードにしてください。

### 字幕や音声などの設定を変更する(メニュー)

メニューを使うと、字幕や音声の切り替えなどを行うことができます。

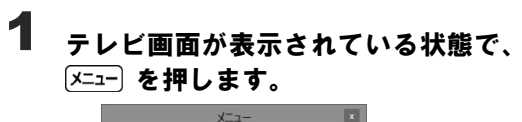

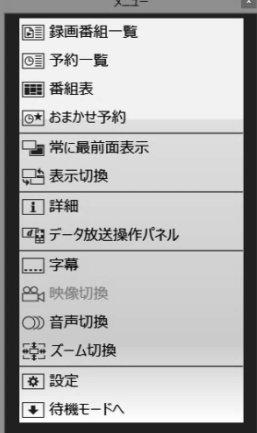

(選択できる項目は状況により異なります)

- $\overline{\mathbf{2}}$  < $\hat{\cdot}$ > で設定したい項目を選択し、設 定の変更を行います。
- もう一度 [x=a-] を押すと、メニュー が終了します。 3

Doint

- 字幕対応番組で、常に字幕を表示するよ うに設定することもできます。 「メニュー」►「設定」►「視聴設定」►「字 幕」の順にクリックして表示される設定 画面で変更します。
- 「メニュー」 ► 「表示切換」で 「DigitalTVbox」のウィンドウサイズを変 更できます。詳しくは、次の手順で表示 される「PIXELA」の「DigitalTVbox取扱説 明書」をご覧ください。
	- 1. スタート画面左下の ◎ をクリッ クします。 ◎ が表示されていない場合は、マ ウスポインターを動かすと表示さ れます。 『Windows 8.1基本操作クイッ

クガイド』

2. 「PIXELA」の「DigitalTVbox取扱説 明書」をクリックします。

# <span id="page-25-0"></span>番組表を使う

このパソコンには、放送波からテレビ番組の情報を取得し、表示するための電子番組表が用意 されています。

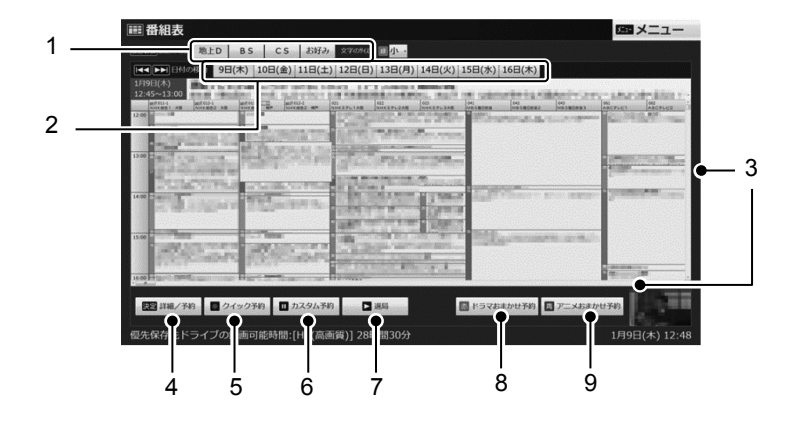

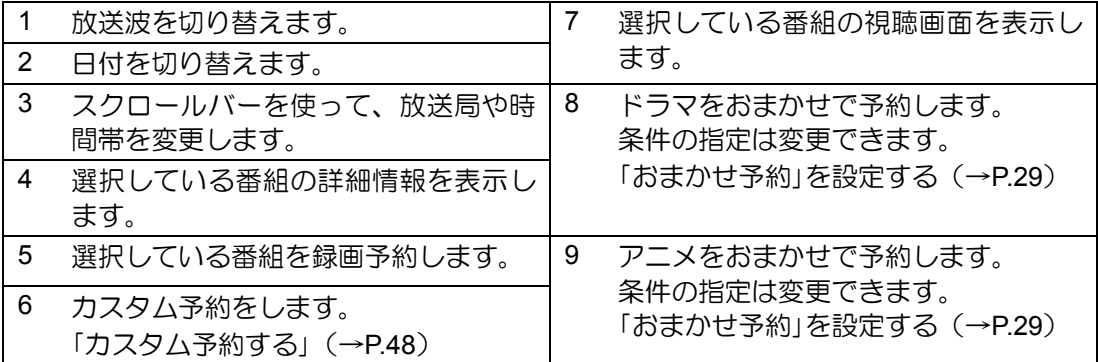

### ■ 番組表の操作

リモコンを使って次の操作ができます。

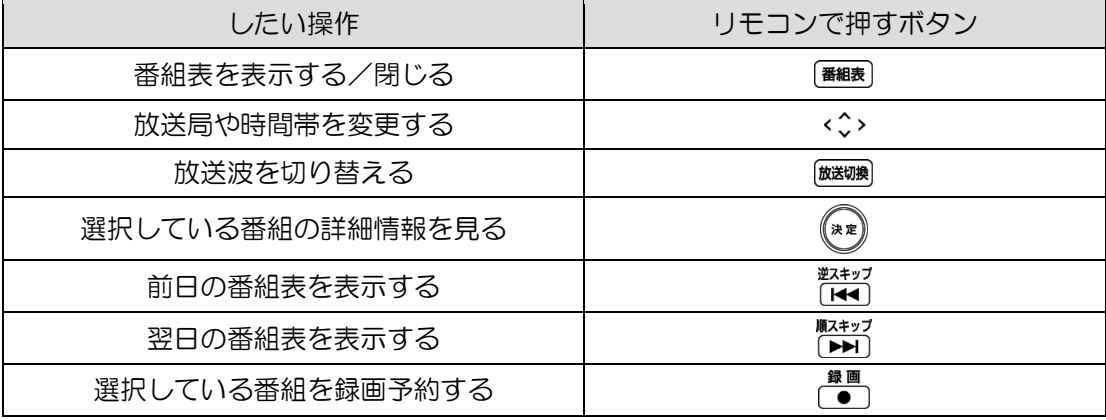

#### 重要 番組表を使うときの注意

- 番組データは自動的に受信されますが、受信に時間がかかる場合があります。また、 受信中は自動的にスリープや休止状態にはなりません。
- 番組表には、取得できたチャンネルの番組のみ表示されます。

#### Doint

• 「メニュー」►「設定」►「番組表設定」の順にクリックして表示される設定画面で、番組デー タを取得する方法を設定できます。

### ■ 番組を探す

番組のジャンルやキーワードなどから、見たい番組を探すことができます。

#### 番組表を表示した状態で [メニュー] を押し、「番組検索」を選択し、(\*\*) を押します。 1

「番組検索」画面が表示されます。

ここでは、マウスを使った操作方法を説明します。

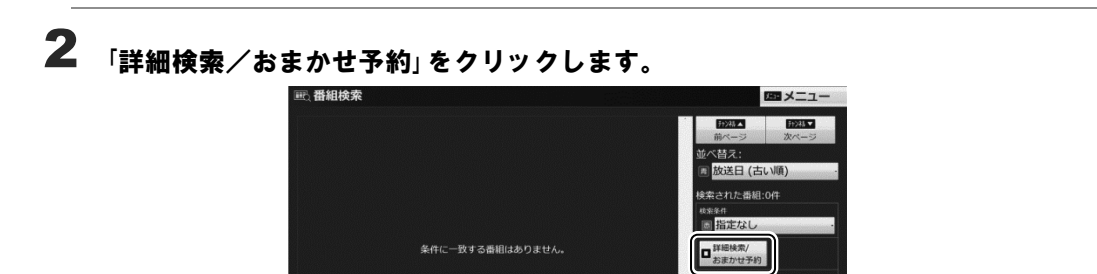

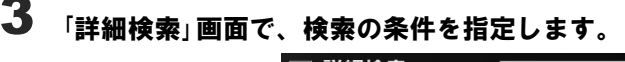

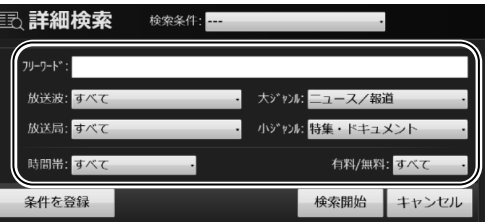

フリーワードをリモコンで入力することはできません。キーボードで入力してください。

#### Doint

• 「条件を登録」をクリックすると、検索条件を登録できます。登録した検索条件は、「検 索条件」のリストから選んで呼び出すことができます。

#### 条件の指定が完了したら、「検索開始」をクリックします。 検索結果が表示されます。 4

### ■ 条件を指定して自動で録画する (「おまかせ予約」)

ジャンルやキーワードなどの条件を登録しておくと、その条件に合った番組を自動で録画し ます。

#### 重要

- 「おまかせ予約」は録画を保証するものではありません。確実に録画をしたい場合は、 録画予[約\(→](#page-46-0)[P.47](#page-46-0))を行ってください。
- 「おまかせ予約」を登録している場合、通常の録画予約を行うときに「外の予約と重複し ています」というメッセージが表示される場合があります。この場合は FM-Mを押して、 予約一覧から録画予約の確認をしてください。
- 通常の録画予約と「おまかせ予約」が重複する場合、「おまかせ予約」で予約された番組 は、録画番組一覧に「中止」と表示されることがあります。これは通常の録画予約を優 先して実行するためで、故障ではありません。

### <span id="page-28-0"></span>「おまかせ予約」を設定する

- テレビ画面が表示されている状態で [メニュー] を押し、「おまかせ予約」を選択し、(゚\*\*) を 押します。 1
- 「詳細検索」画面で、検索の条件を指定し、「条件を登録」をクリックします。 2

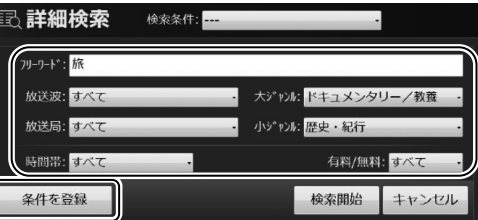

フリーワードをリモコンで入力することはできません。キーボードで入力してください。

Doint

• 登録した検索条件は、「検索条件」のリストから選んで呼び出すことができます。

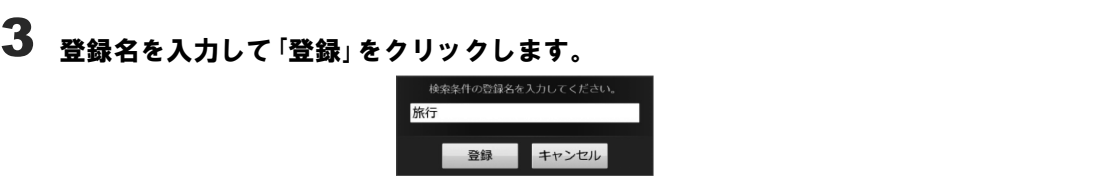

条件が登録され、「詳細検索」画面に戻ります。

#### 「検索開始」をクリックします。 4

検索結果が表示されます。

# 「おまかせ予約」をクリックします。 5

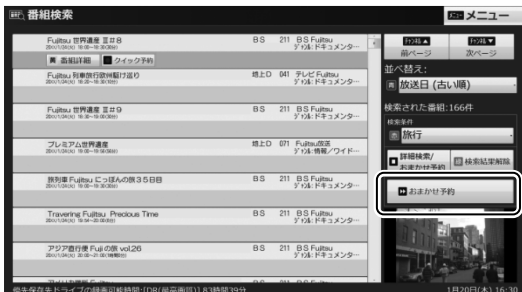

「おまかせ予約」が設定され、検索された番組を録画予約します。 以降、番組表データを受信すると、条件に合った番組が自動的に録画予約されます。

#### Doint

- 「おまかせ予約」と通常の予約録画が重なった場合は、通常の予約録画が優先されます。
- 「おまかせ予約」した番組は、番組表上に © (緑) が表示されます。
- 「おまかせ予約」した番組は、「予約一覧」画面や「録画番組一覧」画面で「おまかせ」と表示 されます。

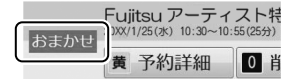

#### 「おまかせ予約」を解除する

- 「番組検索」画面で、削除したい検索条件を選択します。 「おまかせ予約」に設定されている検索条件は、赤字で表示されます。
- 「おまかせ予約削除」をクリックします。

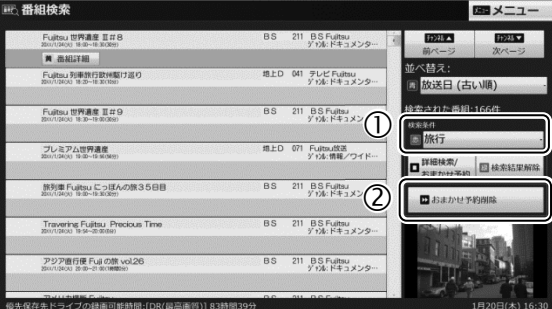

#### 「おまかせ予約」で録画した番組を自動削除する条件を設定する

「おまかせ予約」で録画した番組は、録画保存先のハードディスク容量が15GB以下になると、 古いものから自動で削除されます。

また、操作パネルから、「メニュー」►「設定」►「録画/再生設定」►「番組自動削除」で、「録 画件数」または「未視聴期間」を設定すると、いずれかの条件を超えた場合に、保護している 番組を除いて、古い番組から順番に削除されます。

# <span id="page-30-0"></span>**■ データ放送/Hybridcastを見る**

「データ放送」とは、番組の情報や、地域の天気予報や交通情報、最新のニュースなどの情報を 見ることのできるサービスです。番組によっては、インターネットなどを介した双方向サービ スを利用してクイズに答えるなど、番組に参加することができます。

また、一部の放送局および番組ではHybridcast(ハイブリッドキャスト)を表示することが可能 です。

「Hybridcast」とは、放送とインターネットの両方を使って、従来のデータ放送より高画質な画 像やアニメーションなどを表示させたり、テレビ番組にインタラクティブな要素を加えたりで きるサービスです。また、タブレットやスマートフォンなどの携帯端末との連携、連動もより 密接に行えるようになっています。

### ■ データ放送/Hybridcastの見かた

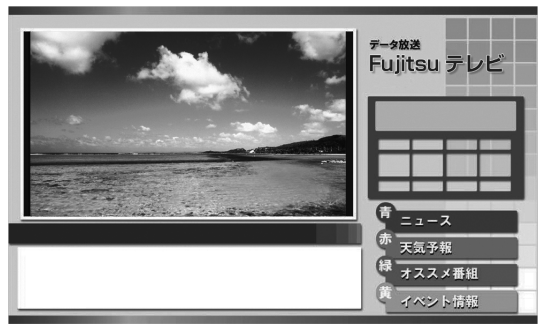

**1** テレビ画面が表示されている状態で、 (d<del>ร−</del>9) を押します。

- 2 <◇、 (\*\*)、 (\*)、 (\*)、 (\*)、 (\*) などのボタンで操作します。
- もう一度 を押すと、元の画面に戻ります。 3

#### データ放送を見るときの注意

- 録画番組にデータ放送のデータを保存する場合は、「メニュー」►「設定」►「録画/再生 設定」►「録画」で「データ放送保存」を「ON」に設定します。
- 双方向サービスの利用には、有線LANによるインターネット接続が必要です。パソコン がインターネットに接続しているかどうか、確認してください。
- 双方向サービスは、インターネット接続を利用してデータの送受信を行う形式が中心で すが、BSデジタル放送、および110度CSデジタル放送の一部の番組では、電話回線を使っ た双方向サービスが提供されています。電話回線を使った双方向サービスはご利用にな れませんのでご注意ください。
- 双方向サービスについて詳しくは、「PIXELA」の「DigitalTVbox取扱説明書」をご覧くださ い。

1.スタート画面左下の ◎ をクリックします。

が表示されていない場合は、マウスポインターを動かすと表示されます。 『Windows 8.1基本操作クイックガイド』

2.「PIXELA」の「DigitalTVbox取扱説明書」をクリックします。

● データ放送の画面をマウスで操作することはできません。「メニュー」▶「データ放送操 作パネル」で表示されるデータ放送操作パネルを使って操作してください。

#### **重要 Hybridcastを見るときの注意**

- Hybridcastを表示する時は、リモコンモードでのご使用をおすすめします。
- 録画番組でHybridcastを表示することはできません。
- Hybridcastの利用には、有線LANによるインターネット接続が必要です。パソコンがイ ンターネットに接続しているかどうか、確認してください。
- Hybirdcastの一部コンテンツでは「DigitalTVboxではこのコンテンツを表示できません」 と表示され、内容が表示できないものがあります。
- Hybridcastについて詳しくは、「PIXELA」の「DigitalTVbox取扱説明書」をご覧ください。 1.スタート画面左下の ◎ をクリックします。
	- が表示されていない場合は、マウスポインターを動かすと表示されます。
	- 『Windows 8.1基本操作クイックガイド』

2.「PIXELA」の「DigitalTVbox取扱説明書」をクリックします。

• Hybridcastの画面をマウスで操作することはできません。「メニュー」►「データ放送操作 パネル」で表示されるデータ放送操作パネルを使って操作してください。

# <span id="page-32-0"></span>アンテナ電源の供給(**BS**・**110**度**CS**デジタル放送)

BS・110度CSデジタル放送用アンテナに供給する電源を、「アンテナ電源」といいます。電源が アンテナに供給されないと、BS・110度CSデジタル放送の映像が表示されません。 アンテナ電源の供給方法は、お住まいの種類により異なります。

### ■ アパート・マンションなどの共同住宅の場合

共同アンテナが設置されている場合は、各家庭からの電源供給は不要です。 「メニュー」を押して表示されるメニューから、「設定」▶「テレビ設定」▶「チューナー/アンテナ」 の順にクリックし「アンテナ電源 (LNB電源)設定」の設定を「OFF」に変更してください。

### ■ 一戸建て住宅の場合

### アンテナを共有している

アンテナ電源を供給可能なデジタル機器とアンテナを共有している場合は、デジタル機器か ら電源を供給します。

を押して表示されるメニューから、「設定」►「テレビ設定」►「チューナー/アンテナ」 の順にクリックし「アンテナ電源 (LNB電源)設定」の設定を「OFF」に変更してください。

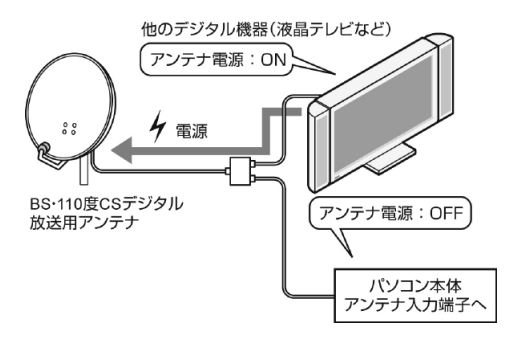

### アンテナを共有していない

アンテナ電源を供給可能なデジタル機器とアンテナを共有していない場合は、パソコンから 電源を供給します。

を押して表示されるメニューから、「設定」►「テレビ設定」►「チューナー/アンテナ」 の順にクリックし「アンテナ電源(LNB電源)設定」の設定を「ON」に変更してください。

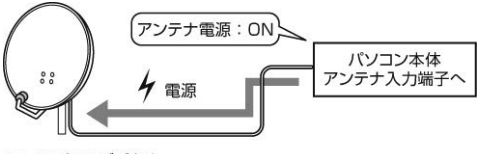

# <span id="page-33-0"></span>4. テレビ番組を録画する **4**

本章では、テレビ番組の録画や録画した番組の再生、ディスクに書き出す方法について説明し ます。

## <span id="page-33-1"></span>録画の前に

### 録画する前に考えること

このパソコンでは、次のことができます。

- テレビ番組をハードディスクに録画する
- 配信用低画質ファイルをハードディスクに録画する
- ハードディスクに録画した番組をDVDやBlu-ray Discなどのディスクに書き出す

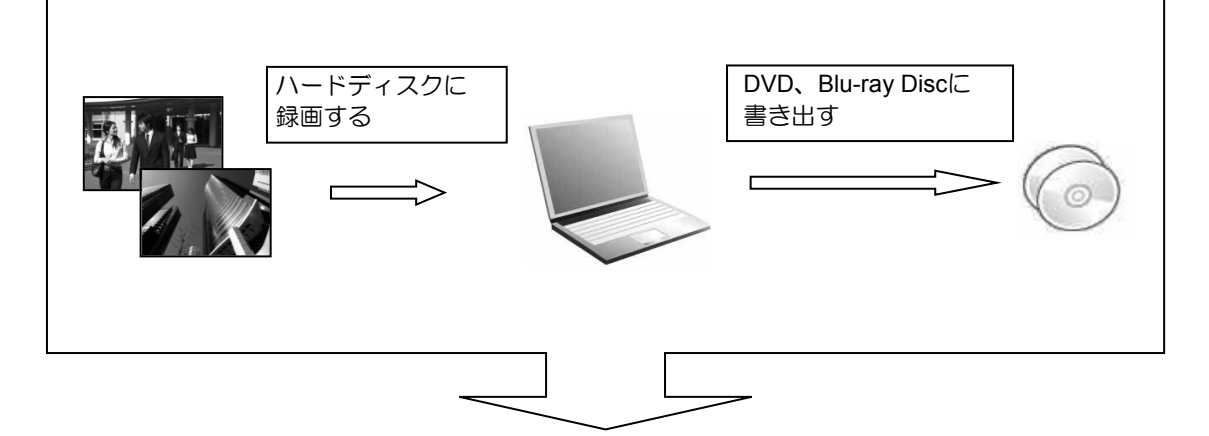

ハードディスクに録画する前に次のことを考えておく必要があります。設定を変更する場合 は[、「録画の設定を変更する」\(→](#page-34-0)[P.35](#page-34-0))をご覧ください。

#### • 何を優先したいか?

きれいに録画したいのか、たくさん録画したいのかによって、選ぶ画質が変わります。

#### • **DVD**か**Blu-ray Disc**のどちらに書き出すか?

「ハードディスクに録画するときの画質」と、「書き出すディスクの種類」によって、書き出 すときに選べる画質が決まります。ディスクに書き出すときのことも考えて、「ハードディ スクに録画するときの画質」を設定してください。

### <span id="page-34-0"></span>録画の設定を変更する

ここでは、録画の設定について説明します。

録画番組を保存するハードディスクドライブや画質を変える場合は、あらかじめ設定を変更 しておく必要があります。

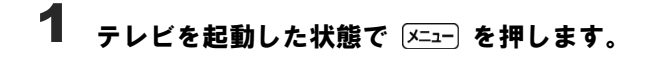

- で「設定」を選択し、 を押します。 2
- マウス操作に切り替わるというメッセージが表示されたら、<◇>で「はい」を選択し、 (\*\*) を押します。 3

この後はマウスを使って操作してください。

#### 録画番組を保存するハードディスクドライブについて設定するときは、左側のメニュー で「録画/再生設定」►「保存先ドライブ」の順にクリックします。 4

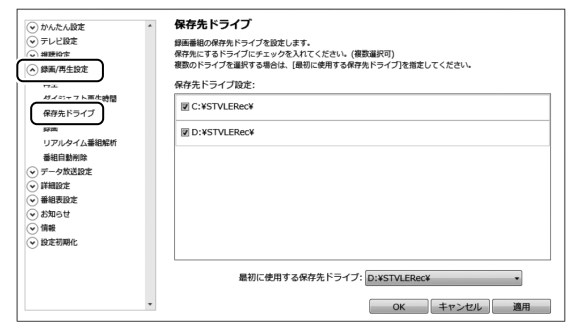

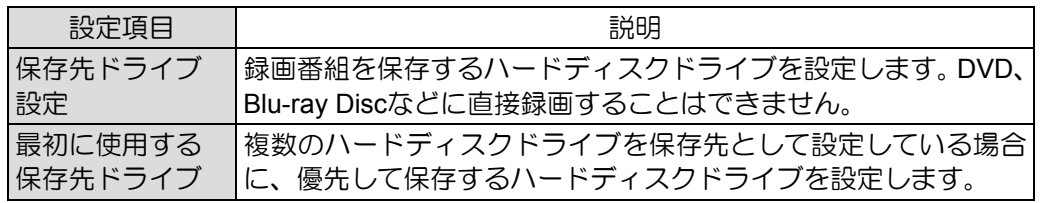

設定を変更したら「適用」をクリックします。

### 「データ放送保存」、「画質モード(録画番組)」、「配信用低画質ファイルの作成」につ 5 いて設定するときは、左側のメニューで「録画」をクリックします。

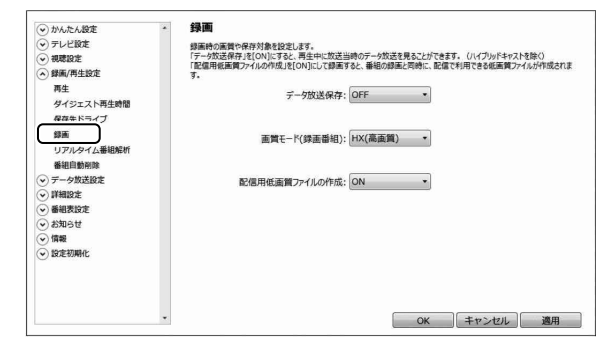

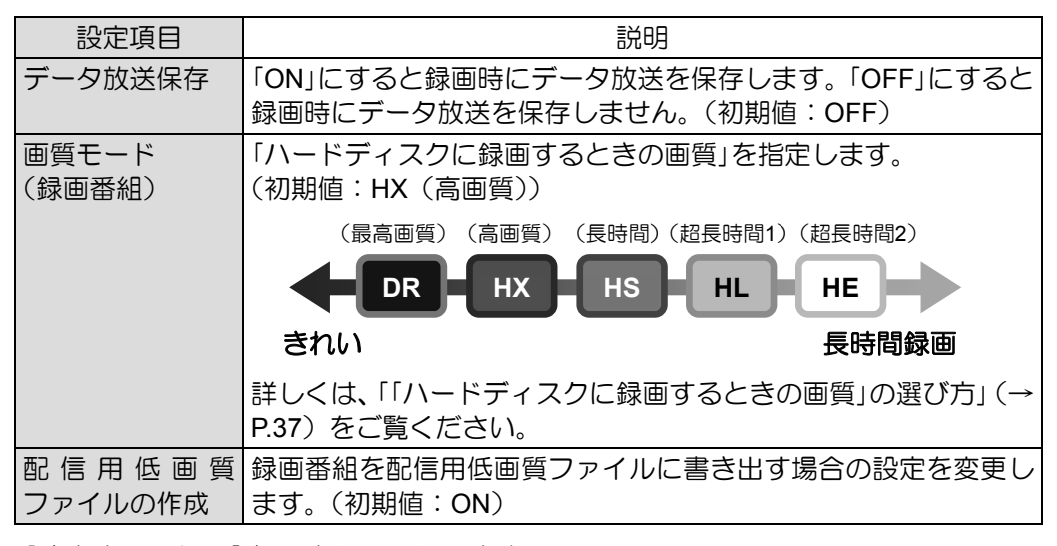

設定を変更したら「適用」をクリックします。 設定がすべて終わったら「OK」をクリックして画面を閉じます。
### <span id="page-36-0"></span>外付けハードディスクを使う

このパソコンでは、USB接続した外付けハードディスクに、テレビ番組を直接録画できます。 また、外付けハードディスクにある録画番組は、そのままディスクに書き出すこともできま す。

外付けハードディスクに録画するときは、「保存先ドライブ設定」や「最初に使用する保存先ド ライブ」を変更してください。

### ■ 外付けハードディスクに録画するときの注意

- NTFS形式に初期化(フォーマット)されたUSB2.0以上対応のハードディスクのみ、使用 できます。
- 外付けハードディスクはパソコン本体に直接接続してください。USBハブ経由で接続した 場合、録画やディスクへの書き出しに失敗するなどの問題が発生することがあります。
- 録画を開始する前に、外付けハードディスクが使用可能な状態になっているか確認してく ださい。指定したドライブが作業開始時に使用可能な状態になっていないと、録画やディ スクへの書き出しができません。

### 「ハードディスクに録画するときの画質」の選び方

「ハードディスクに録画するときの画質」と書き出すディスクの種類によって、書き出すとき に選べる画質が決まります。ディスクに書き出すときのことも考えて、「ハードディスクに録 画するときの画質」を選んでください。

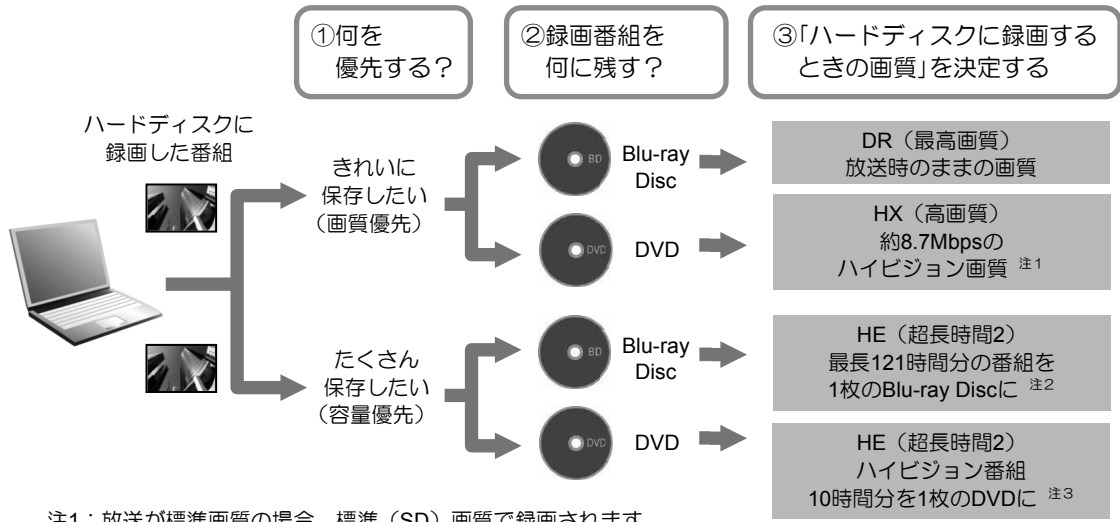

注1:放送が標準画質の場合、標準(SD)画質で録画されます。

注2:BD-R XLに書き出した場合。

注3:DVD-R DLに書き出した場合。

上記は選び方の目安です。特定の媒体(ディスク)や画質をお勧めするものではありません。

### ■ 録画するときの画質による仕様の違い

### ハードディスクに録画するときの仕様

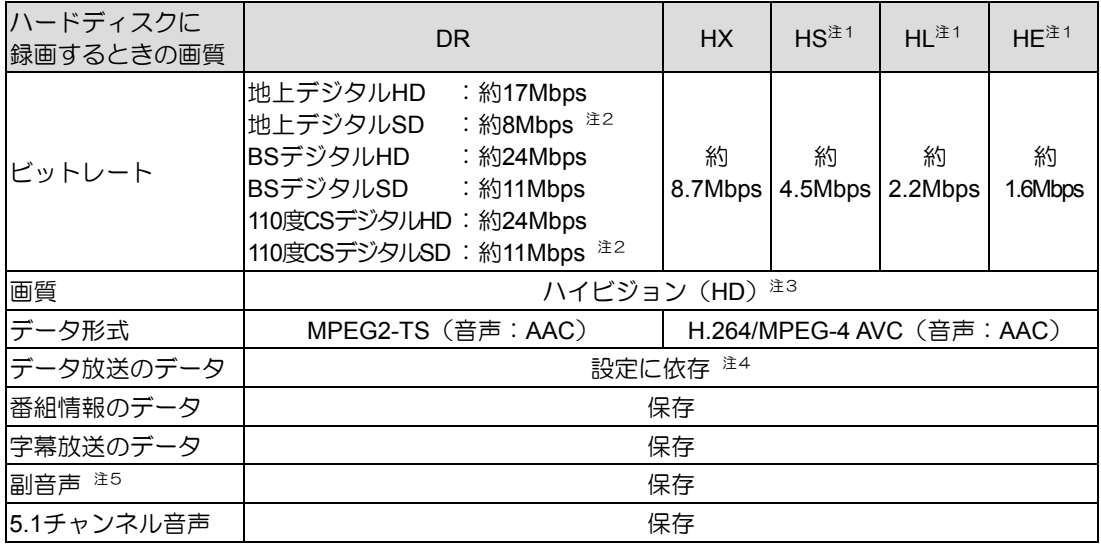

### **Blu-ray Disc**に書き出すときの仕様

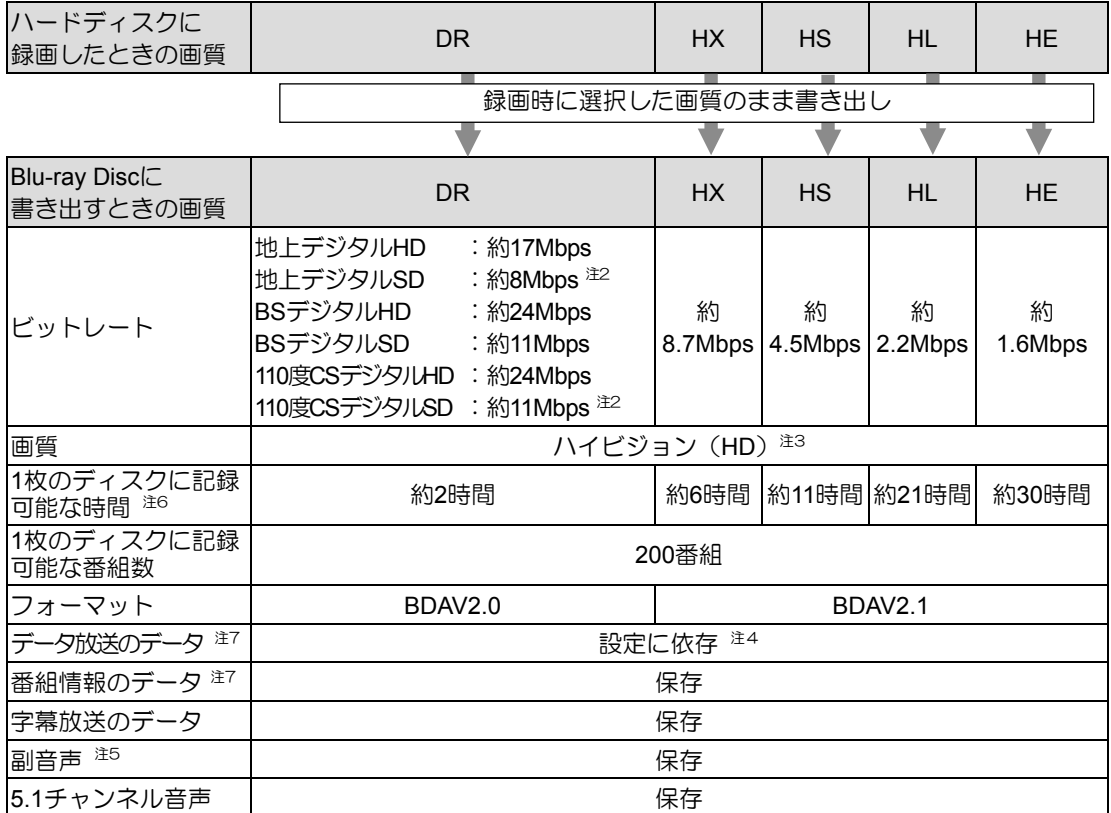

#### **DVD**に書き出すときの仕様

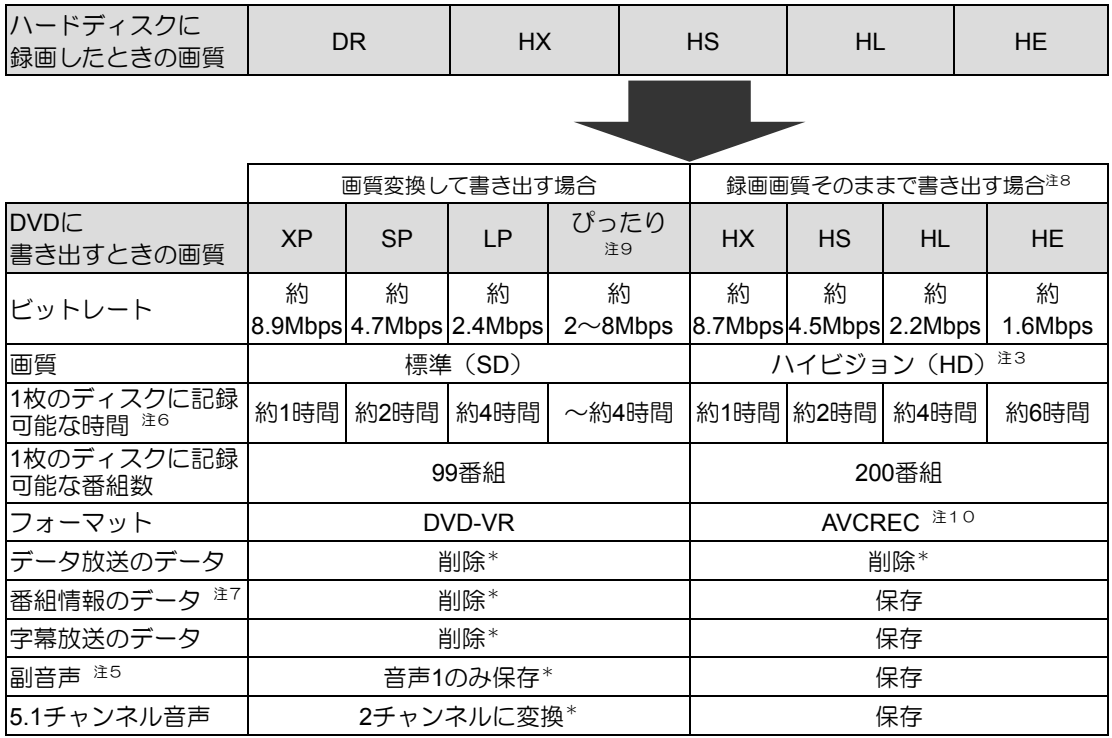

\* :ディスクに書き出したときに、ハードディスク内の録画番組から変換や削除される項目

- 注1:スポーツや音楽番組など、動きや明るさの変化が激しい番組をHS、HL、HEで録画すると、ブロック状のノイ ズが出たり、映像がスムーズに再生されないなどの現象が出ることがあります。 このような番組を録画する場合は、DRまたはHXで録画することをお勧めします。
- 注2:放送局によって異なります。
- 注3:放送が標準(SD)放送の場合は標準(SD)になります。
- 注4[:「録画の設定を変更する」で](#page-35-0)「データ放送保存」を「ON」に設定する(→[P.36](#page-35-0))と、保存されます。
- 注5:音声多重放送や2ヶ国語放送などで、主音声以外に放送される音声です。
- 注6:Blu-ray Discについては、BD-R/BD-REでの録画時間、DVDについては、DVD-R/DVD-RW/DVD-RAMの片面ディ スクの録画時間です。
- 注7:ディスク上にデータ放送、番組情報のデータが保存されていても、「WinDVD」では表示されません。
- 注8:録画画質と同じ画質で書き出す場合は、フォーマット形式をAVCRECにする必要があります。また、DRで録 画した番組をそのままの画質で書き出すことはできません。
- 注9:ディスクの空き容量に収まるように、画質を調整して書き込むモードです。ビットレートや記録可能な時間は、 書き出す番組の時間によって異なります。
- 注10:この形式でDVDに書き出すと、AVCREC形式に対応していないDVDプレーヤーでは再生できません。

### ■ 録画番組を保存するための容量の目安

1時間分の録画番組を保存するための容量の目安です。

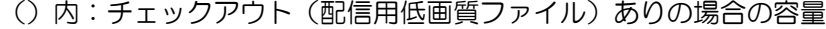

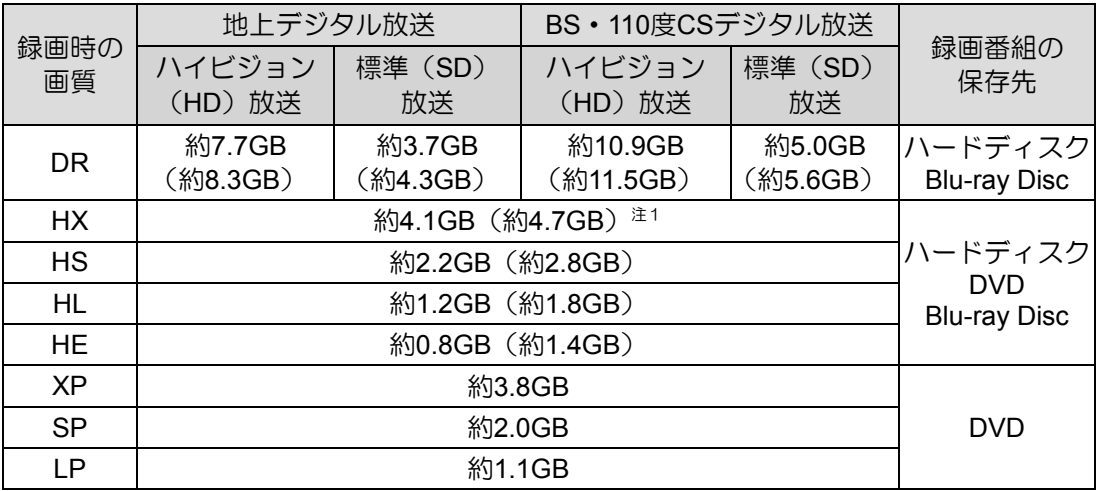

容量は、1MB =1000<sup>2</sup> bytes、1GB =1000<sup>3</sup> bytes換算値

注1:標準(SD)放送をHXで録画したとき、DRよりデータ容量が大きくなる場合があります。

### <span id="page-39-0"></span>■ ディスクに書き出すときの記録時間の目安

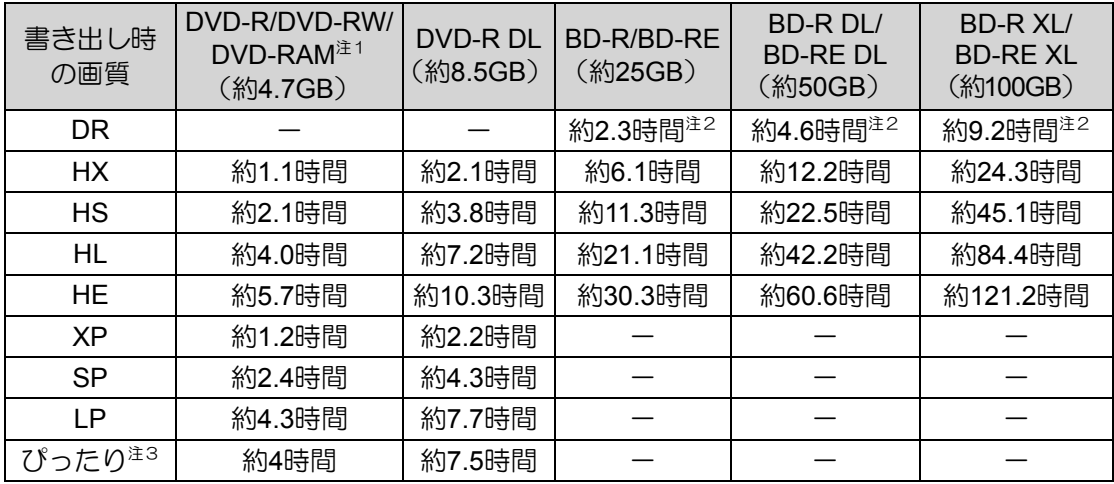

1枚のディスクに記録できる時間の目安です。

注1: DVD-RAMの片面ディスクです。

注2:BSデジタルHDの番組を書き出した場合の目安です。

- 注3:ディスクの空き容量に収まるように、画質を調整して書き込むモードです。表内の時間は、1枚のディスクに 最長何時間のテレビ番組を収めることができるかを示しています。なお、両面ディスクを使用した場合は、片 面のみへの書き込みとなります。
	- ・ディスクの空き容量によっては、ぴったり収まらない場合があります。
	- ・1時間に満たないテレビ番組は、ディスクに空き容量ができる場合があります。

### テレビ番組を録画するときの注意

ここでは、テレビを録画するときに注意していただきたいことを説明します。

#### ■ 録画全般について

#### 録画するときはこんなことに気を付けてください

- 録画中は、パソコンの電源ボタンを押さないでください。 録画中にパソコンの電源ボタンを押すと、録画に失敗したり、故障の原因となったりする 場合があります。また、電源ボタンを4秒以上押し続けてパソコンを強制終了すると、録画 予約の時間になってもパソコンが自動起動せず、予約録画に失敗することがあります。強 制終了した場合は再度電源を入れ、パソコンの電源ボタンを押してWindowsを終了してく ださい。
- 録画中は、シャットダウンや再起動をしたり、スリープや休止状態にしたりしないでくだ さい。録画に失敗したり、故障の原因となったりする場合があります。
- 録画中は、ウイルススキャンを行わないでください。 テレビの録画中にウイルススキャンが開始されると、録画が正常に行われないことがあり ます。予約録画を行う場合は、同じ時間帯に自動スキャン機能が動作しないようご注意く ださい。
- 周辺機器の取り付け/取り外しをしないでください。 テレビ番組の録画中、または予約録画の待機中のときは、周辺機器の取り付け/取り外し や、メモリーカードの抜き差しなどをしないでください。録画に失敗する原因となります。
- 録画中は、「WinDVD」を起動しないでください。 録画中に動画再生アプリを起動すると、録画番組にコマ落ちが発生するなどの影響があり ます。
- 視聴中の別番組録画について 一方のテレビチューナーでテレビを視聴しているときでも、もう一方のテレビチューナー で別の番組を録画できます。

#### 外付けハードディスクをお使いになる場合

外付けハードディスクの使用については[、「外付けハードディスクを使う」\(→](#page-36-0)[P.37](#page-36-0))をご覧 ください。

### ■ 予約録画について

#### 予約録画をする前に確認してください

- デスクトップ画面右下の通知領域にある へ をクリックし、 韓 を右クリックして表示さ れるメニューから「終了する」をクリックした場合は、「DigitalTVbox」が完全に終了するた め、予約録画されません。 【※了】 を押すか、「メニュー」▶「待機モードへ」または、通知領 域にあるアイコンから「待機モードへ」をクリックし、「DigitalTVbox」が待機状態の場合は、 予約録画が行われます。
- BSデジタル放送、110度CSデジタル放送を予約録画するときは、[「アンテナ電源の供給](#page-32-0) (BS・110度CSデジタル放送)」(→[P.33](#page-32-0))をご覧になり、アンテナに電源を供給する接続 や設定になっているか、確認してください。 放送中の番組を視聴、録画するときだけではなく、予約録画するときも、アンテナ電源の 供給が必要です。
- 次の場合、予約録画が設定どおりに正しく動作しない場合があります。
	- 予約録画が始まる時間の直前に電源を切ったとき(Windowsの終了やパソコンの電源を 切る場合は、録画予約時刻の15分前には行うようにしてください)。
	- スリープや休止状態になったとき。
	- コンピューターがスリープになるまでの時間を変更しているとき。
- 予約録画をするときは、コンピューターがスリープになるまでの時間をご購入時の設定か ら変更しないでください。変更すると、録画に失敗することがあります。 ご購入時の設定から変更している場合は、次の手順で設定を戻してください。
	- 1. 画面左下隅の を右クリックします。 スタート画面ではマウスポインターを左下隅に合わせると 日 が表示されます。
	- 2. 表示されたメニューから「コントロールパネル」をクリックします。
	- 3. 「システムとセキュリティ」▶「電源オプション」の順にクリックします。
	- 4. 「バランス (推奨) 」の をクリックして ◉ にしてから、 ウィンドウ左の「コンピュー ターがスリープ状態になる時間を変更」をクリックして表示される画面で、「このプラン の既定の設定を復元」をクリックします。
- 2つ以上の予約録画が連続している場合、前に予約しているテレビ番組の、最後の約1分間 が録画されません。
- 「DigitalTVbox」はユーザーアカウントが「管理者」、または「標準ユーザー」となっている ユーザーでのみ予約録画できます。 「Guest」でサインインした場合、「DigitalTVbox」が起動しないため予約録画できません。
- B-CASカードがパソコン本体にセットされていることを確認してください。 B-CASカードがセットされていないと、予約録画できません。
- アンテナケーブルを取り外したままにしないでください。 予約録画が失敗する原因となります。予約録画を設定した後に、アンテナケーブルを取り 外してパソコン本体をお使いになった場合、予約録画開始前にはパソコン本体にアンテナ ケーブルを接続してください。
- 番組が延長された場合や、番組時間が変更された場合は、ハードディスクの空き容量が足 りなくなり、予約録画が中断されることがあります。

#### <span id="page-42-0"></span>**Windows**のサインインパスワードを設定している場合の注意

次の場合にパスワードを入力する設定になっていると、予約録画が実行されません。

- スリープや休止状態から復帰するとき
- スクリーンセーバーを解除するとき

これらの状態から予約録画をするときは、次のように設定してください。

- 1. 画面左下隅の 【 を右クリックします。 スタート画面ではマウスポインターを左下隅に合わせると H が表示されます。
- 2. 表示されたメニューから「コントロールパネル」をクリックします。
- 3. 「システムとセキュリティ」▶「雷源オプション」をクリックし、ウィンドウ左の「ス リープ解除時のパスワード保護」の順にクリックします。
- 4. 「電源ボタンの定義とパスワード保護の有効化」ウィンドウで「現在利用可能ではな い設定を変更します」をクリックします。
- 5. 「パスワードを必要としない」の ◎ をクリックして ◎ にします。
- 6. 「変更の保存」をクリックします。
- 7. をクリックします。
- 8. デスクトップの何もないところを右クリックし、表示されるメニューから、「個人 設定」をクリックします。
- 9. 「個人設定」ウィンドウで「スクリーンセーバー」をクリックします。
- 10. 「再開時にログオン画面に戻る」の をクリックして にします。
- 11. 「OK」をクリックします。

#### <span id="page-42-1"></span>**Windows**を終了した状態や電源を切った状態から予約録画をするときの注意

- このパソコンでは録画予約をしておけば、Windowsを終了したりパソコンの電源を切った りしても、自動的に起動して録画を開始することができます(「PowerUtility-スケジュール 機能」)。
- 「PowerUtility-スケジュール機能」を削除すると、録画予約時刻に自動的にWindowsをス タートしたり、録画終了後に電源を自動的に切ったりすることができなくなりますのでご 注意ください。
- 「PowerUtility-スケジュール機能」はBIOSセットアップの「時刻による電源オン」を使用して います。「PowerUtility-スケジュール機能」を起動した後、録画のスケジュールが設定され ていない場合には、Windowsの起動時にBIOSセットアップの設定が自動的に変更され、「使 用しない」に設定されます(BIOSで電源オン時刻を設定しても無効になります)。

#### 自動サインインするアカウントについて

• Windowsを終了またはパソコンの電源を切った状態から予約録画が開始される場合、 パソコンをセットアップしたときのユーザーアカウント、または「[Windows](#page-43-0)にサイン [インするアカウントを変更する」](#page-43-0)([P.44](#page-43-0))の手順で設定したユーザーアカウントが使 われます。

#### <span id="page-43-0"></span>**Windows**にサインインするアカウントを変更する

予約録画時にサインインするユーザーアカウントは、次の手順で変更できます。

#### Doint

- 「Guest」でサインインした場合、予約録画できません。
- 1. 予約録画時にサインインしたいユーザーでWindowsにサインインします。
- 2. スタート画面左下の ◎ をクリックします。 ● が表示されていない場合は、マウスポインターを動かすと表示されます。 『Windows 8.1基本操作クイックガイド』
- 3. 「FUJITSU PowerUtility」の「PowerUtility スケジュール機能」をクリックします。 「現在サインイン中のアカウントのパスワードを入力してください」とメッセージが 表示されたときは、パスワードを入力して「OK」をクリックします。
- 4.「電源オフからのTV予約録画(DigitalTVbox)」を選択して「変更」をクリックします。

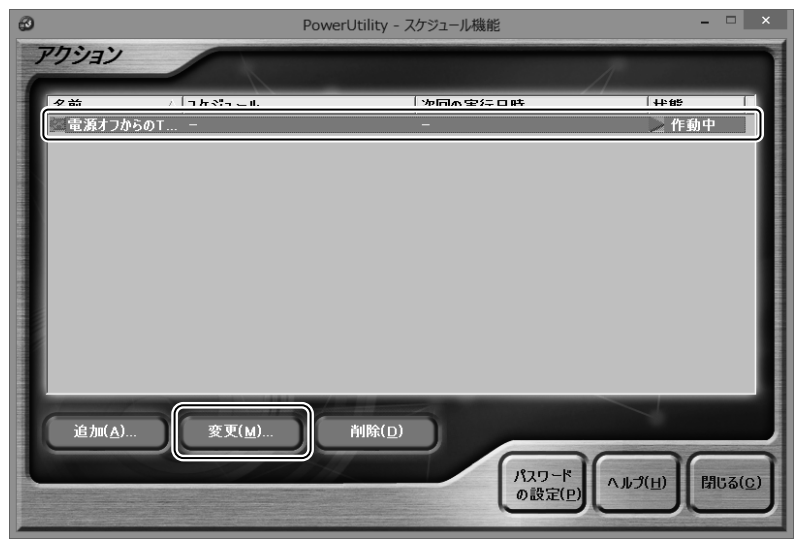

5. 「アクション"電源オフからのTV予約録画 (DigitalTVbox)"の変更」画面で「OK」 をクリックします。

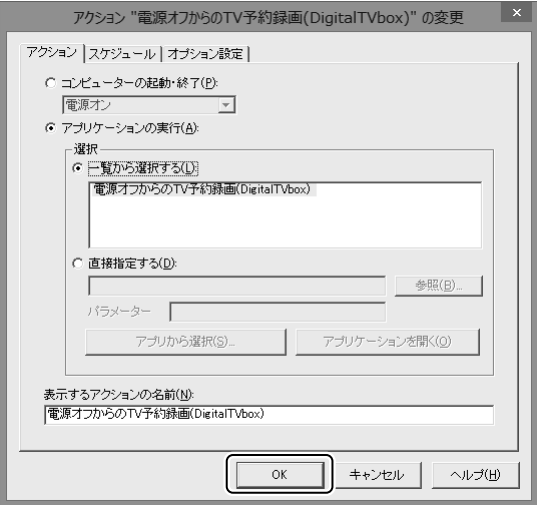

#### **Windows**のサインインパスワードを設定・変更したときは

Windowsのサインインパスワードを設定・変更したときは、「PowerUtility-スケジュール機 能」にも、パスワードを設定してください。設定の手順は、次の通りです。

- 1. スタート画面左下の ◎ をクリックします。 が表示されていない場合は、マウスポインターを動かすと表示されます。 『Windows 8.1基本操作クイックガイド』
- 2. 「FUJITSU PowerUtility」の「PowerUtility スケジュール機能」をクリックします。
- 3. パスワードの設定画面で、パスワードを入力し「OK」をクリックします。

#### Doint

• 「パスワードの設定」画面が表示されない場合は、すでに正しいパスワードが登録さ れています。

### ■ 録画したデジタル放送番組に関する注意

- ハードディスクにある録画番組は、他のパソコンなどにコピーまたは移動して再生するこ とはできません。録画したパソコンでのみ再生可能です。
- 液晶ディスプレイへの再生表示は、ハイビジョン表示にならない場合があります。 ハイビジョン映像は解像度変換せずに録画されますが、映像出力時に液晶ディスプレイの 解像度に変換される場合があります。
- 「Corel Direct DiscRecorder」を使用すると、ディスクに書き出した録画番組に対してチャ プターの追加などの編集ができます。詳しくは、「Corel Digital Studio」のマニュアルをご覧 ください。

## テレビ番組を録画する

ここでは、見ている番組の録画方法と、予約して録画をする方法について説明します。

### 見ている番組を録画する

現在見ているテレビ番組を録画したいときは、次の操作ですぐに録画を開始できます。

#### テレビ番組を視聴中に 〔●〕を押します。 1

録画が開始されます。

■■ を2回押すと「この番組終了まで」、3回押すと「次の番組終了まで」、それぞれ録画 録 画 終了タイマーが設定されます。

**2** 録画を停止するときは、録画している番組を表示中に ▒■ を押します。

#### **Doint マウス操作**

• マウスで操作するときは、操作パネル上の ● / ■ をクリックして録画を開始・終了し ます。

### 録画予約する

番組表から録画予約することができます。

- 「翻表」を押します。 1
- $\overline{\mathbf{2}}$  < $\hat{\cdot}$ > で予約したい番組を選択し、 $\overset{(\mathbb{R}^n)}{\longrightarrow}$  を押します。 KE BE 208(木) 21日(金) 22日(土) 23日(日) 24日(月) 25日( ujitsu 旅番組

番組の検索方法など、番組表の使い方については[、「番組表を使う」\(→](#page-25-0)[P.26](#page-25-0))をご覧く ださい。

# 3 「詳細/予約」画面で、 (●) を押します。

予約が完了すると、番組表上に 9 が表示されます。 必要に応じて、「画質」や「くりかえし」の設定を変更します。

くりかえし:定期的な予約録画を行う場合に録画頻度を変更します。

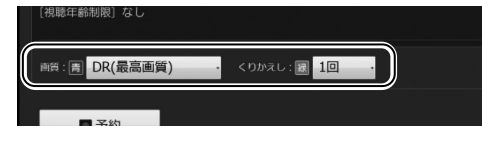

#### 録画予約を変更する

- 1. <sup>予約一覧</sup> を押します。
- 2. く こで変更したい番組を選択し、 ( ) を押します。
- 3. (=) や (※) を押し、<< > で各種設定を変更します。
- 4. 設定変更が完了したら、 (あ) を押します。

#### 録画予約を取り消す

- 1. <sup>予約一覧</sup> を押します。
- 2. く こで変更したい番組を選択します。
- 3. 02. 友押します。
- 4. < ン で「はい」を選択し、 ( \*\*) を押します。

#### **Point** カスタム予約する

- チャンネルと時間を指定して予約をすることで、番組表に表示されていない番組の録画予 約ができます。
	- 1. (翻表) を押します。
	- 2. [x=a-] を押し、「カスタム予約」を選択し、 (\*\*) を押します。
	- 3. 録画の条件を指定します。

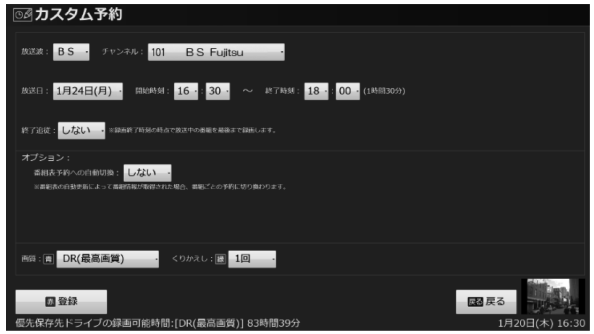

4. 設定変更が完了したら、 (あ) を押します。

• 同じチャンネルで(18:00~18:30と18:30~19:00のように)連続した2つの番組をカスタム 予約すると、録画した番組に「中断」と表示されることがあります。連続した番組をカスタ ム予約する場合は、1つの予約として登録することをお勧めします。

#### <span id="page-47-0"></span>**Point パソコンの時刻合わせ**

- パソコンの時刻が合っていないと、正しく予約録画できません。 時刻を合わせるときは、次の手順で設定を行ってください。
	- 1. 画面左下隅の Ⅱ を右クリックします。 スタート画面ではマウスポインターを左下隅に合わせると 日 が表示されます。
	- 2. 表示されたメニューから「コントロールパネル」をクリックします。
	- 3. 「時計、言語、および地域」►「日付と時刻の設定」►「日付と時刻の変更」の順にクリック し、設定を行ってください。

### <span id="page-48-0"></span>録画した番組を再生する

ここでは、ハードディスクに録画したテレビ番組を再生する操作について説明します。

#### ■ 録画番組を再生するときの注意

著作権保護のため、録画番組を再生するには、録画を行ったパソコンとテレビチューナーが 必要です。そのため、テレビチューナーの故障などにより、交換が必要になった場合、録画 番組が再生できなくなることがあります。

万一録画番組が再生できなくなった場合、その内容の補償およびそれに付随する損害に対し て、弊社は一切の責任を負いかねますので、あらかじめご了承ください。

#### ■ 録画番組を再生する

| 録画番組 を押します。 1

## 2 録画番組の一覧が表示されたら、<◇> で見たい番組を選択し ▒ を押します。 番組の再生が始まります。

番組の再生を終える場合は、 (■) を押します。 3

#### ■ 再牛中の操作

録画番組の再生中は、リモコンを使って次の操作ができます。

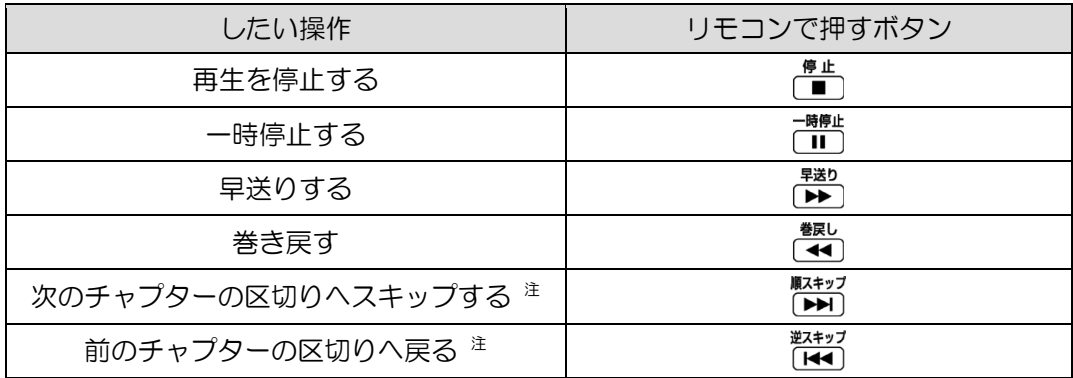

注:スキップボタンの機能を、指定した秒数だけ移動する「秒数スキップ」に変更することもできます。 「メニュー」▶「設定」▶「録画/再生設定」▶「再生」の順にクリックして表示される設定画面で変更します。

### **Doint ゆったり再生**

• 再生中に <del>『<sup>豊</sup></del>』を押すと、再生速度が0.8倍となり「ゆったり再生」になります。 再度「エコ」を押すと、通常の速度に戻ります。

### ■ 見たいところだけ再生する (スキップ再生)

録画した番組は自動的にシーンの解析が行われ、チャプターとして分割されます。 このパソコンでは録画番組の再生時に、見たいチャプター部分のみ再生することができます。

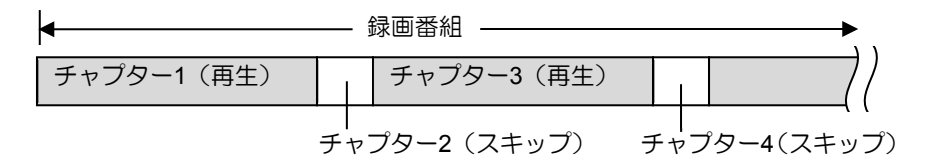

#### 重要

• 番組によっては、正しく本編部分を検出できない場合があります。

| 録画番組 を押します。 1

2 録画番組の一覧が表示されたら、<◇> で見たい番組を選択し ▒スキップ を押します。 スキップ再生が始まります。

### ■ スポーツ番組をダイジェストで見る(ダイジェスト再生)

スポーツ番組を録画すると、番組の音声などを検知して、盛り上がった部分をダイジェスト で見ることができます。

#### 信零

- 番組によっては、正しく本編部分を検出できない場合があります。
- ダイジェスト再生ができるのは、ジャンルが「スポーツ」の番組のみです。
- | 録画番組 を押します。 1
- ■録画番組の一覧が表示されたら、<Ĉ> で見たい番組を選択し<sup>(黄)</sup>を押します。 2

録画番組の「詳細」画面が表示されます。

#### <sub>逆スキッフ</sub><br>[<del>ɪ</del>◀]を押します。 3

ダイジェスト再生が始まります。

## <span id="page-50-0"></span>録画した番組のチャプターを編集する

録画した番組の、再生/スキップする部分を設定したり、チャプターを分割/結合したりで きます。

(録画番組) を押します。 1

- 2 録画番組の一覧が表示されたら、<◇> でチャプターを編集したい番組を選択し、 を押します。
- $\bf 3$  マウス操作に切り替わるというメッセージが表示されたら、< $\hat{\bf \circ}$ > で「はい」を選択し、 《決定 を押します。

番組の「編集」画面が表示されます。この後はマウスを使って操作してください。

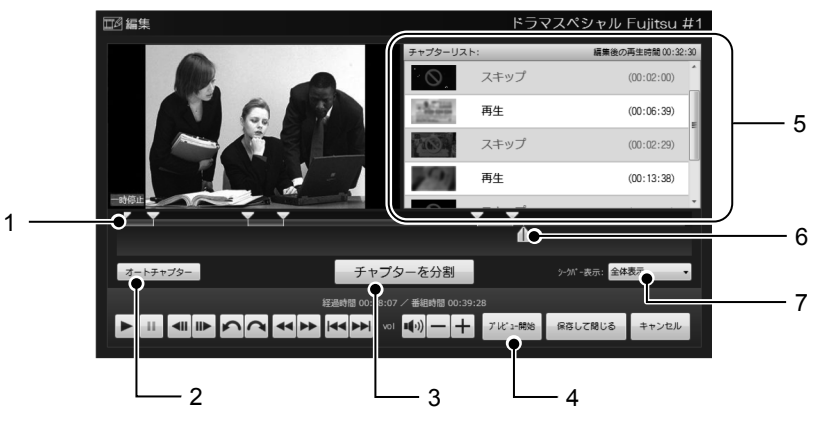

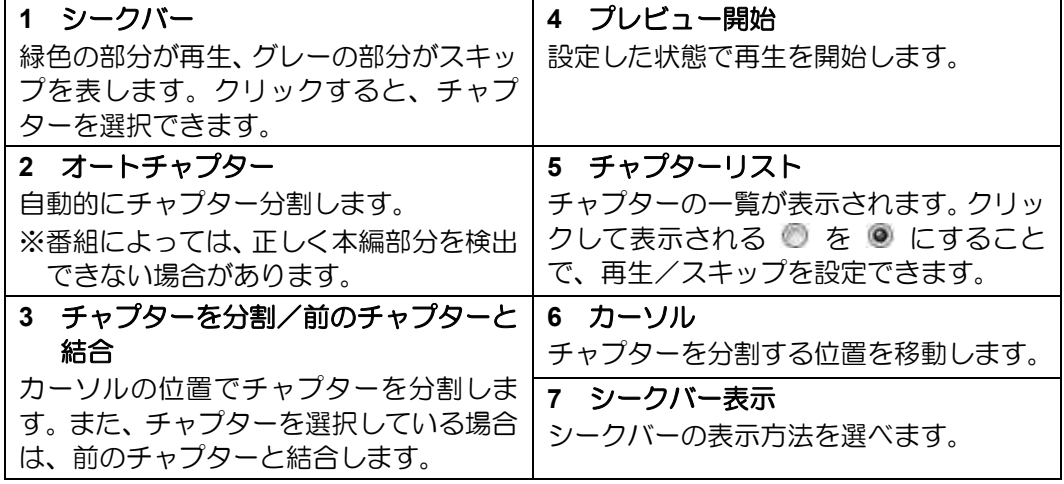

#### 編集が終わったら、「保存して閉じる」をクリックし、「はい」をクリックします。 4

#### **Doint** ディスクへの書き出しについて

• 録画番組をディスクに書き出すときに、「スキップ」に設定した部分を残したまま書き出す か、削除して書き出すか選ぶことができます。詳しくは[、「ディスクに書き出す」\(→](#page-54-0)[P.55](#page-54-0)) をご覧ください。

### 録画した番組をネットワーク経由で再生する

このパソコンでは、ネットワークを経由して、他の機器で録画番組を再生できます。 詳しくは、次の手順で表示される「PIXELA」の「DigitalTVbox取扱説明書」をご覧ください。

- 1. スタート画面左下の ◎ をクリックします。 ● が表示されていない場合は、マウスポインターを動かすと表示されます。 『Windows 8.1基本操作クイックガイド』
- 2. 「PIXELA」の「DigitalTVbox取扱説明書」をクリックします。

## 録画した番組をディスクに書き出す

このパソコンでは、ハードディスクに録画した番組をDVDやBlu-ray Discなどのディスクに書き 出すことができます。

#### ■ 対応ディスク

DVD :CPRM対応の、DVD-R、DVD-R DL、DVD-RW、DVD-RAM

Blu-ray Disc :BD-R、BD-R DL、BD-R XL、BD-RE、BD-RE DL、BD-RE XL

- DVDに書き出したテレビ番組は、「WinDVD」またはCPRM対応のDVDに対応したDVDプ レーヤーで再生できます。
- Blu-ray Discに書き出したテレビ番組は、「WinDVD」またはBlu-ray Discに対応したプレー ヤーで再生できます。

このパソコンの推奨ディスクについては、 ツ 『取扱説明書く活用ガイド>』の「取り扱い」ー 「CD/DVDドライブ」をご覧ください。

1枚のディスクに、何時間分の番組を記録できるかについては[、「録画の設定を変更する」の](#page-39-0) [「ディスクに書き出すときの記録時間の目安」\(→](#page-39-0)[P.40](#page-39-0))をご覧ください。

#### ■ 書き出しの特徴

#### ダビングと移動(ムーブ)

ディスクに書き出す方法は、ダビングと移動(ムーブ)の2つがあります。

- ダビング :ハードディスクに録画番組を残したまま、ディスクに録画番組をコピー(バッ クアップ)する機能
- ムーブ :録画番組をディスクに書き出した後、ハードディスクから録画番組を削除する 機能

#### コピー制御信号について

デジタル放送の番組には、著作権保護を目的とした、コピー回数を制御するための信号が含 まれています。

ディスクへのダビングができる回数は、このコピー制御信号の種類によって異なります。 この信号には、「コピーネバー」「コピーフリー」「コピーワンス」「ダビング10」の4種類が あります。

- コピーネバー: ハードディスクへの録画、およびディス クへの書き出しができない信号です。
- コピーフリー: ハードディスクに録画した後、その録画 番組をディスクに何回でも書き出すこと ができる信号です。
- コピーワンス: ハードディスクに録画を行った時点で、1 回コピーを行ったとみなされる信号で す。そのため、DVDなどのディスクに録 画番組を書き出したい場合は、移動(ムー ブ)することになります。移動(ムーブ) を行うと、ハードディスク内の録画番組 は自動的に削除されます。

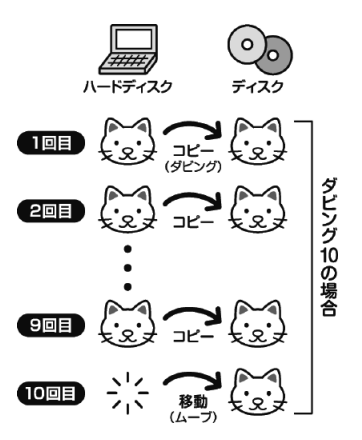

ダビング10: ハードディスクに録画番組を残したまま、最大9回までデータをディス クにコピーできます。10回目にデータをディスクに書き出すと、データ がハードディスクから移動(ムーブ)して削除されます。

### ディスクに書き出すときの注意

#### **AACS**キーを更新してお使いください

• Blu-ray Discへ録画番組を書き出す場合、および画質変換を行わない(AVCREC形式) でDVDに書き出す場合は、AACS(Advanced Access Content System)と呼ばれる著 作権保護技術によって、データが暗号化されます。暗号化されるときには、「AACS キー」という電子データが働きます。パソコンに入っているAACSキーには有効期限 が設けられているため、定期的に更新する必要があります。更新する方法については、 インターネットに接続して次のURLをご覧ください。

<http://www.fmworld.net/aacs/>

- 録画番組をダビング中や移動(ムーブ)中に、停電などによる電源断など不慮の事故や強 制シャットダウンによってパソコン本体が停止したり、記録しているディスクの傷や汚れ によって書き込みが中断したりした場合、ダビングや移動(ムーブ)を実行していた録画 番組はハードディスクから一部、またはすべてが削除されることがあります。このとき、 録画番組の一部、またはすべてを再生できなくなることがありますのでご注意ください。
- 移動(ムーブ)の途中でキャンセルした場合、その時点までのデータがディスクに書き込 まれ、それ以降のデータはハードディスクから削除されます。「ダビング10」信号が含まれ た録画番組をダビングの途中でキャンセルした場合は、その時点までのデータがディスク に書き込まれ、ダビング可能回数が1回減ります。
- 大切な録画番組をディスクに書き出す前に、テスト用の録画番組をディスクに書き出し、 お手持ちの機器で再生可能かご確認ください。
- ハードディスクに録画したときの画質や書き出すディスクにより、保存されるデータや、 ディスクのフォーマット形式が異なりますので、注意してください。詳しくは[、「録画の設](#page-34-0) 定を変更する」(→[P.35](#page-34-0))をご覧ください。
- 録画番組を書き出すディスクにデータが入っている場合、ディスクのフォーマットを行う とすべてのデータが削除されます。データを削除したくない場合は、フォーマットをせず に追記するか、新しいディスクを用意してください。
- デジタルテレビ放送の放送波の受信状況が悪い状態で録画した番組を再生すると、映像の コマ落ちや乱れが発生する場合があります。 このような録画番組をBlu-ray Discへムーブやダビングを行った場合、またはAVCREC フォーマットでDVDへムーブやダビングを行った場合、WinDVDで正常に再生できないこ とがありますのでご注意ください。なお、これは受信した放送波が正しくないことが原因 で起こる問題で、本パソコンの故障ではありません。そのままお使いください。
- DVD-RAMに録画番組のデータを追記する場合、ディスクに録画番組以外のデータが入っ ていると、追記ができません。ディスクに入っているデータが録画番組だけの場合には追 記が可能です。
- ディスクの書き出し中は、録画番組の視聴はできません。
- ディスクの書き出し中は、他のアプリを起動または操作しないでください。
- 状況によってディスクへの書き出しは、録画番組の再生時間よりも長くなる場合があります。
- ディスクの書き出しはリモコンで操作できません。マウスを使って操作してください。

『取扱説明書<活用ガイド>』の「取り扱い」―「CD/DVDドライブ」にも、ディスクに書き 込みをするときに注意していただきたいことを説明しています。あわせてご覧ください。

### <span id="page-54-0"></span>ディスクに書き出す

- ディスクをパソコン本体にセットします。 1
- 2 酬 を押します。
- $\bf 3$  録画番組の一覧が表示されたら、 $\overline{\bf 8}$ ンコーズを押して表示されるメニューから、< $\hat{\bf 8}$ >で 「書 き出し」を選択し、 (\*\*) を押します。

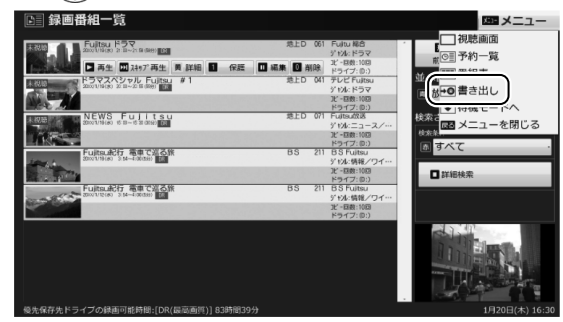

▲ マウス操作に切り替わるというメッセージが表示されたら、<◇> で「はい」を選択し、 を押します。

この後はマウスを使って操作してください。

**5** 「メディアを確認しました。[次へ]をクリックしてください。」というメッセージが表示 されたら、「次へ」をクリックします。

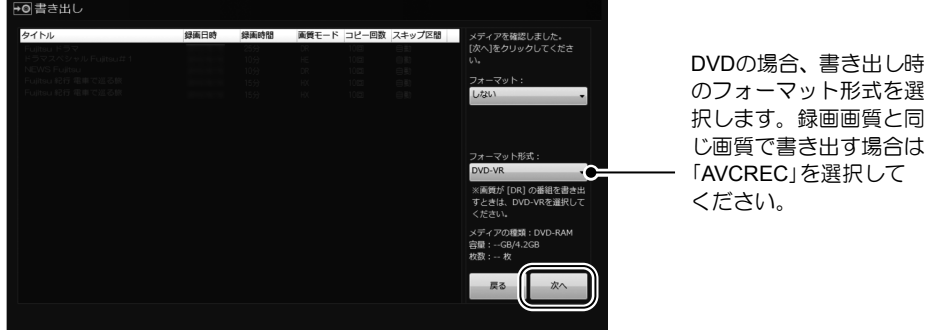

#### ディスクに書き出したい録画番組を選択し、「書き出し」をクリックします。 6

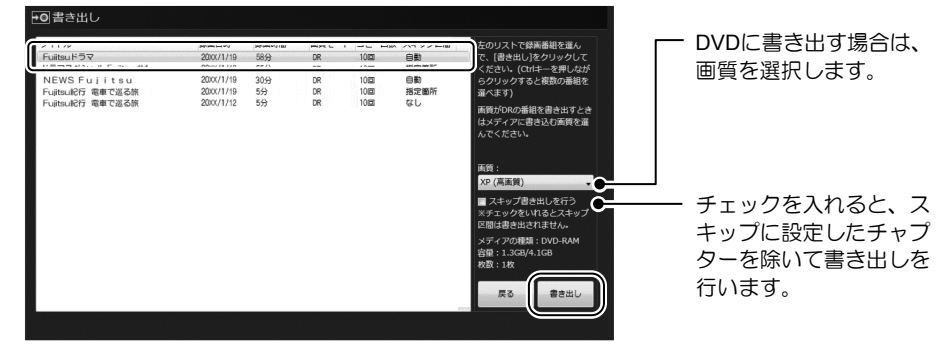

「Ctrl」を押しながらクリックすると、複数の番組を選択できます。ただし、DVDに書 き出す場合、記録モードが「DR」の番組は画質の異なる番組と同時に書き出しをするこ とができません。

Doint

- 「スキップ書き出し」を行う場合、書き出したい部分が「再生」の設定になっているか、 あらかじめ「編集」画面で確認しておくことをお勧めします。 詳しくは[、「録画した番組のチャプターを編集する」\(→](#page-50-0)[P.51](#page-50-0)) をご覧ください。
- 項目名をクリックすると、録画番組をソートできます。

録画日時 録画時間 画質モード コピー回数

「書き出しを実行すると、ダビング10または・・・」というメッセージが表示されたら内容 を確認し、続行する場合は「はい」をクリックします。 7

書き出しが開始されます。

書き出し作業の進行状況は、デスクトップ画面右下に表示されます。

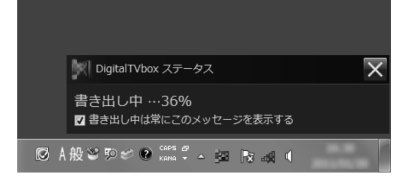

書き出しが終了したら、 区 をクリックして完了画面を閉じます。

### ディスクに書き出した番組を再生する

ディスクに書き出したテレビ番組を再生するには、添付のアプリ「WinDVD」が必要です。 「Windows Media Player」やその他の市販のソフトウェアでは、Blu-ray Discは再生できません。 「WinDVD」については、各アプリのマニュアルをご覧ください。

### ■ ディスクを再生するときの注意

- 書き出したテレビ番組に、データ放送、番組情報のデータが含まれていても、「WinDVD」 では表示されません。
- お使いになるディスクのタイトルによっては、動画や音声をスムーズに再生できない場合 があります。
- ディスクを再生する前に、他のアプリを終了させてください。また、再生中は他のアプリ の起動や他の操作は行わないでください。パソコンのCPUやハードディスクに負荷がかか るため、ディスクが正しく再生されない原因となります。
- ディスクの再生が始まるまでに、時間がかかる場合があります。
- 「WinDVD」を常に最新の状態に更新してお使いください。 アプリを更新するには、アップデートプログラムを実行してください。アップデートプロ グラムの実行方法については、 $\mathfrak{D}$ 『取扱説明書<活用ガイド>』の「取り扱い」―「CD/DVD ドライブ」―「ディスクを再生するうえでの注意」―「■「WinDVD」の更新をする」をご 覧ください。
- テレビ番組を録画している間は、ディスクを再生しないでください。 ディスクの再生やテレビ番組の録画が正しく動作しない場合があります。
- ディスクの再生は、録画予約が設定されていない時間帯に行ってください。 ディスクの再生中にテレビ番組の予約録画が開始されると、ディスクの再生やテレビ番組 の録画が正しく動作しない場合があります。
- パソコンのAACSキーを更新してお使いください。 Blu-ray Disc内の録画番組、および画質変換しない(AVCREC形式)でDVDに録画した番 組は、AACS(Advanced Access Content System)と呼ばれる著作権保護技術によって暗 号化されています。暗号化された録画番組を再生するときには、「AACSキー」という電子 データが働きます。パソコンに入っているAACSキーには有効期限が設けられているため、 定期的に更新する必要があります。更新方法については、インターネットに接続して次の URLをご覧ください。

<http://www.fmworld.net/aacs/>

### ■ ディスクに書き出した録画番組の再生

ディスクをパソコン本体にセットします。 1

2 リモコンの DVD を押して、「WinDVD」でディスクを再生します。

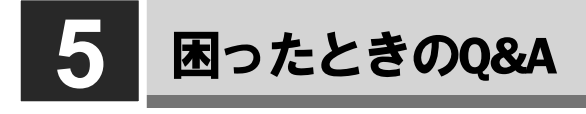

本章では、画面表示や音声などでトラブルが発生した場合の原因と対処法について説明します。

## 画面がおかしい

ここでは、画面の表示や映像の状態に関するトラブルをまとめています。

#### 番組によって映像の周りに黒い部分がある

アナログ標準放送用カメラやアナログハイビジョン放送用カメラで作成された番組の場合、 映像の周囲に黒い部分が表示されることがあります。 これはパソコンの故障ではありませんので、そのままお使いください。

#### 画面が表示されない

画面の解像度が横1024ドット以上、かつ縦660ドット以上の設定でない場合、「DigitalTVbox」 は起動しません。

また、パソコンの電源ランプが消灯している場合、次のような原因が考えられます。

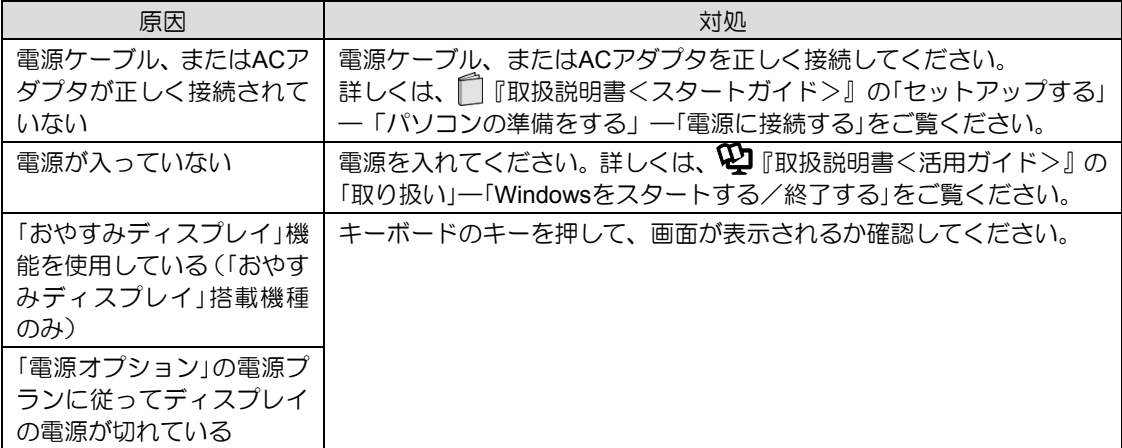

## **DVD**や**Blu-ray Disc**が再生できない、画像が乱れる

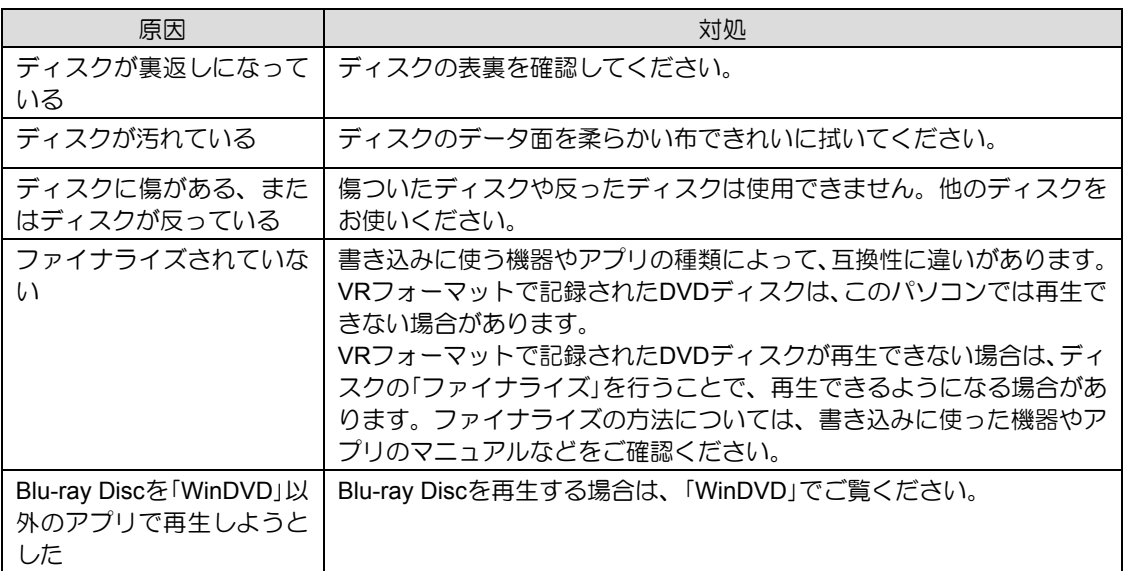

### 地上デジタル放送が映らない

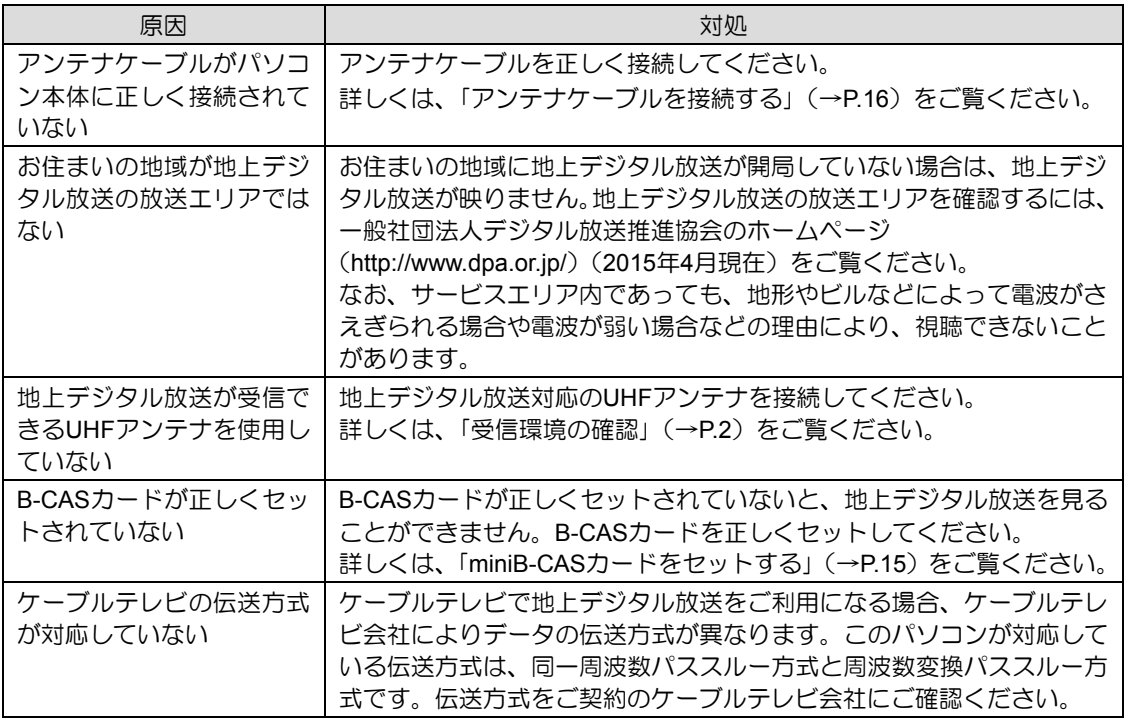

#### 5. 困ったときの Q&A

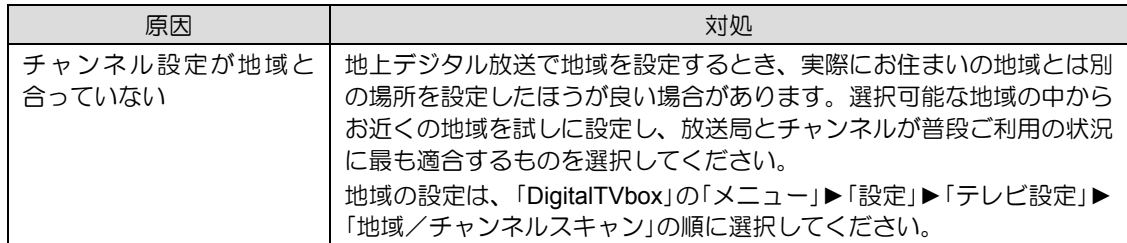

#### 地上デジタル放送の一部のチャンネルが映らない

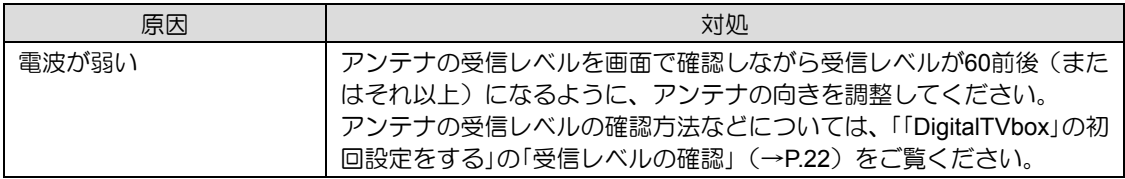

### 地上デジタル放送の映像が乱れる、コマ落ちする

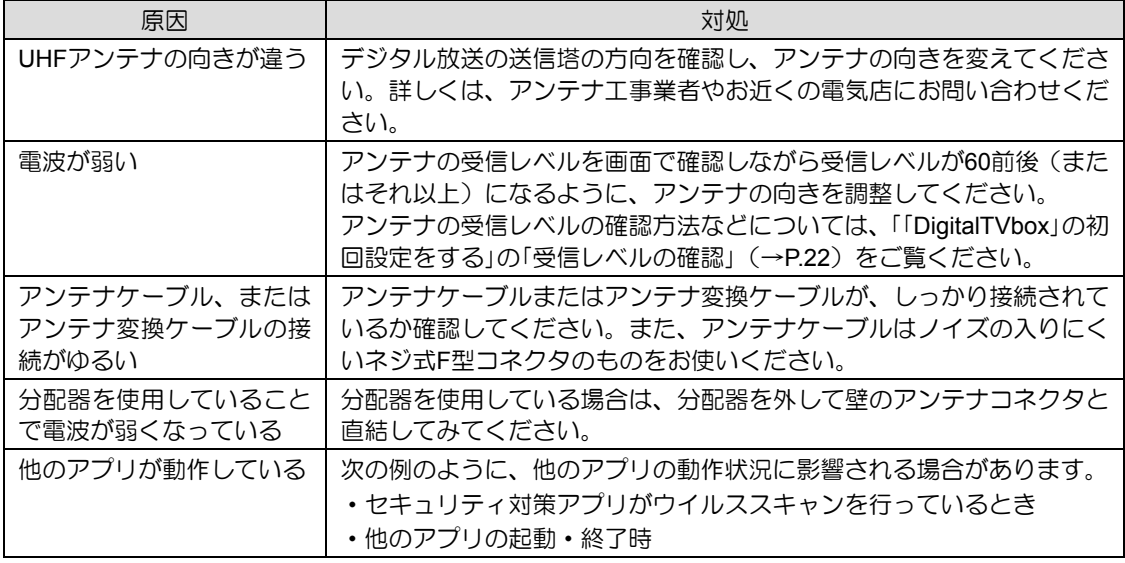

#### **BS**・**110**度**CS**デジタル放送が映らない

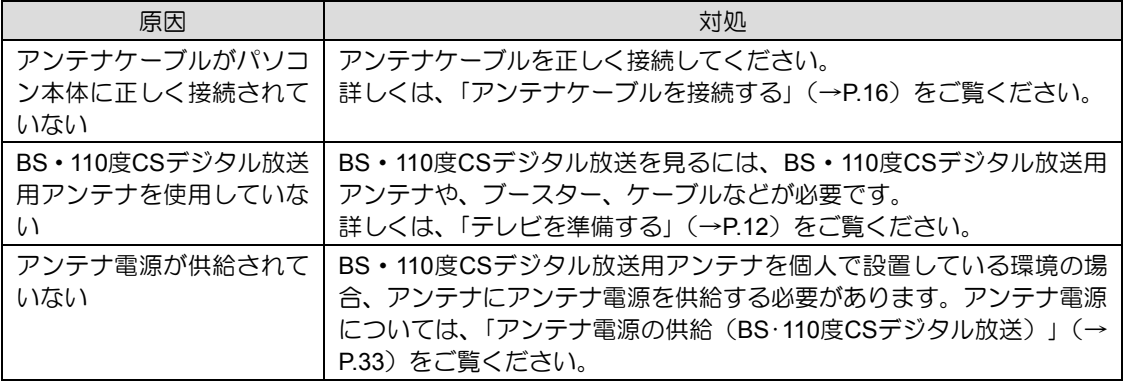

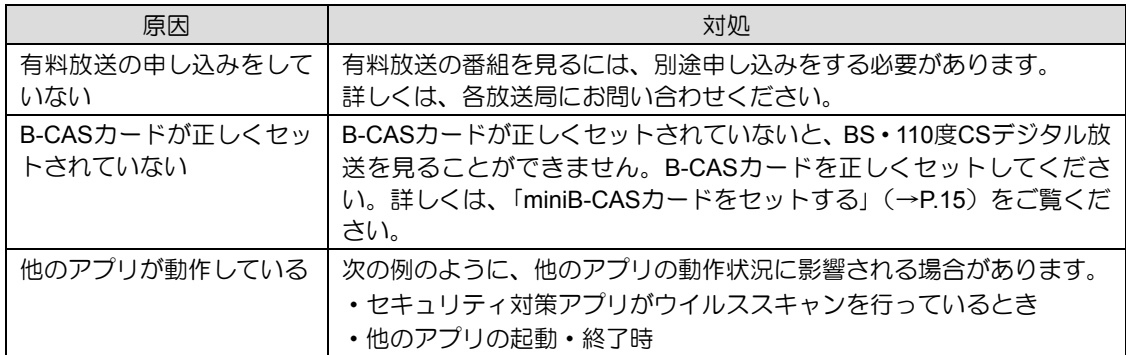

### **BS**・**110**度**CS**デジタル放送の映像が乱れる、コマ落ちする

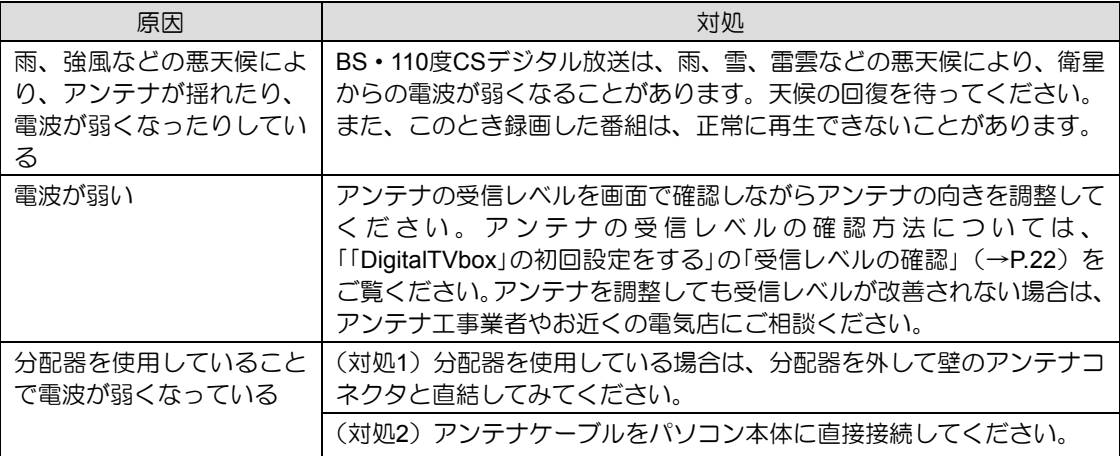

### 「リカバリ」または「バックアップナビ」を使った後、録画番組が表示されない

「リカバリ」を使ってパソコンをご購入時の状態に戻したり、「バックアップナビ」を使ってパ ソコンの状態を復元したりすると、「システムリカバリーによって録画情報が消去された可能 性があります。」というメッセージが表示される場合があります。このような場合は、「はい」 を選択し、「録画情報管理ツール」を起動してください。

詳しくは、次の手順で表示される「PIXELA」の「DigitalTVbox取扱説明書」をご覧ください。

- 1.スタート画面左下の ◎ をクリックします。
	- が表示されていない場合は、マウスポインターを動かすと表示されます。
	- 『Windows 8.1基本操作クイックガイド』
- 2.「PIXELA」の「DigitalTVbox取扱説明書」をクリックします。

# 音が聞こえない/変な音が聞こえる

ここでは、音声の状態に関するトラブルをまとめています。

### スピーカーから音が聞こえない

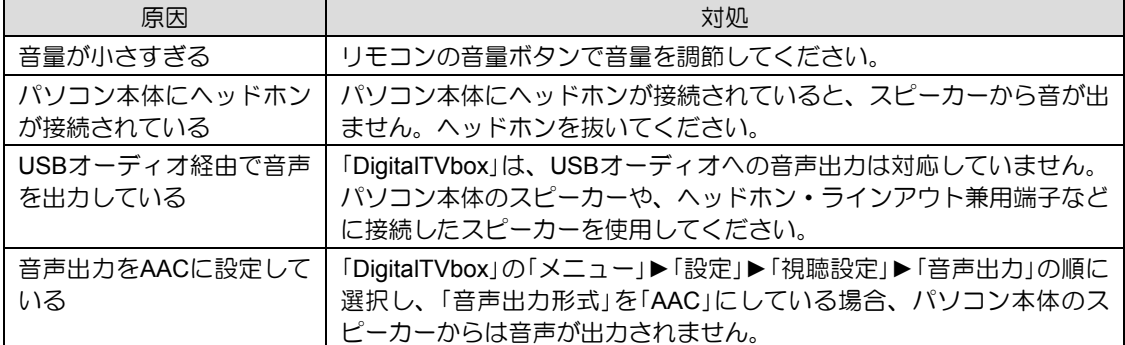

### 雑音が聞こえる

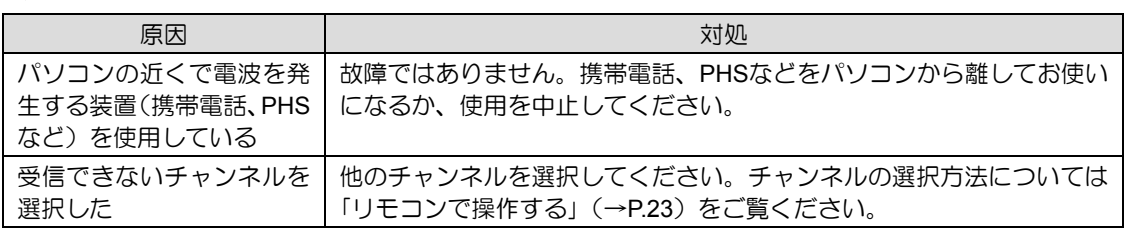

# 操作ができない

ここでは、リモコン、予約録画、双方向サービス、スリープや休止状態に関するトラブルをま とめています。

### (テレビアプリボタン)を押しても「**DigitalTVbox**」へ切り替わらない

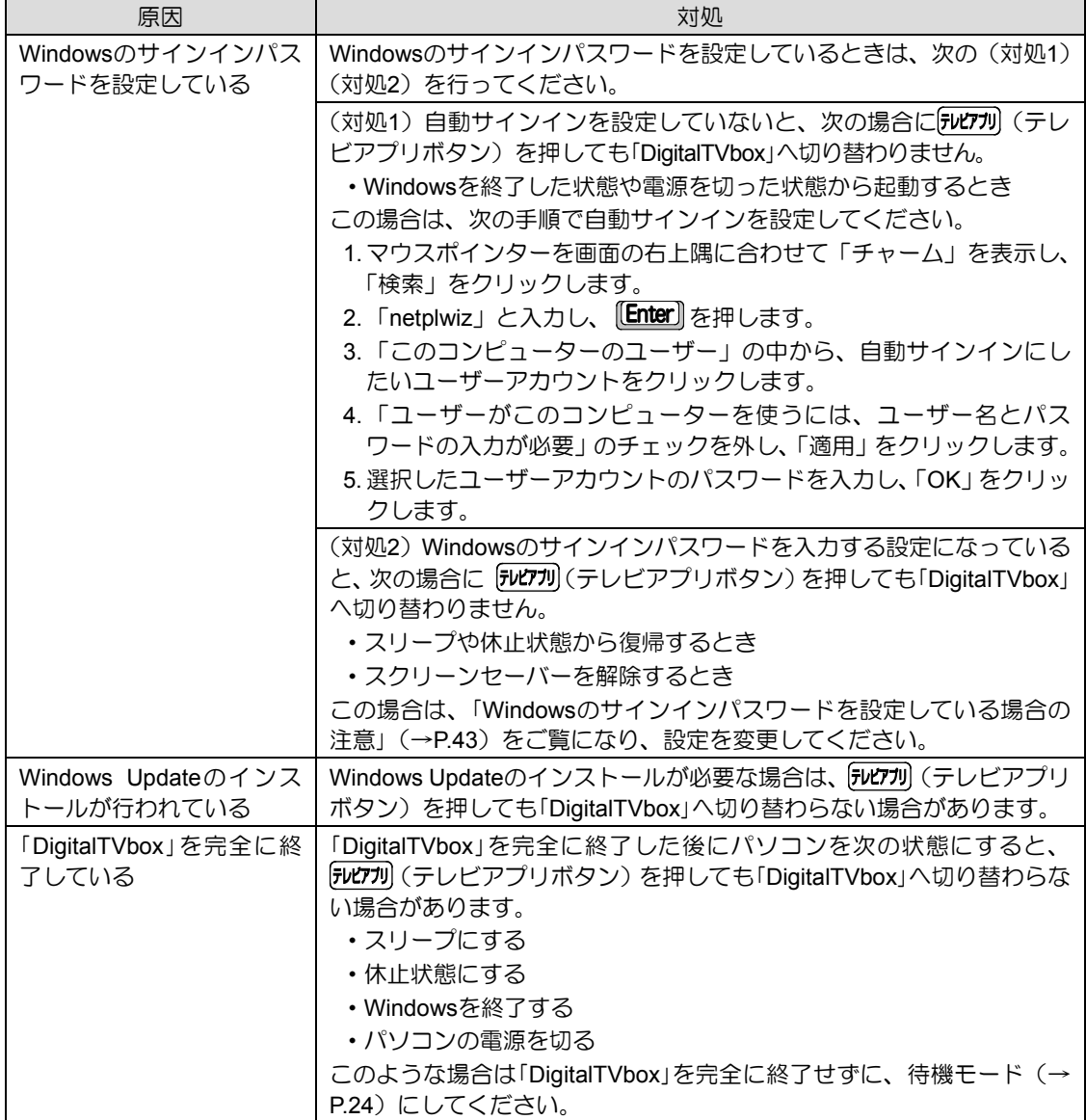

### リモコンで操作ができない

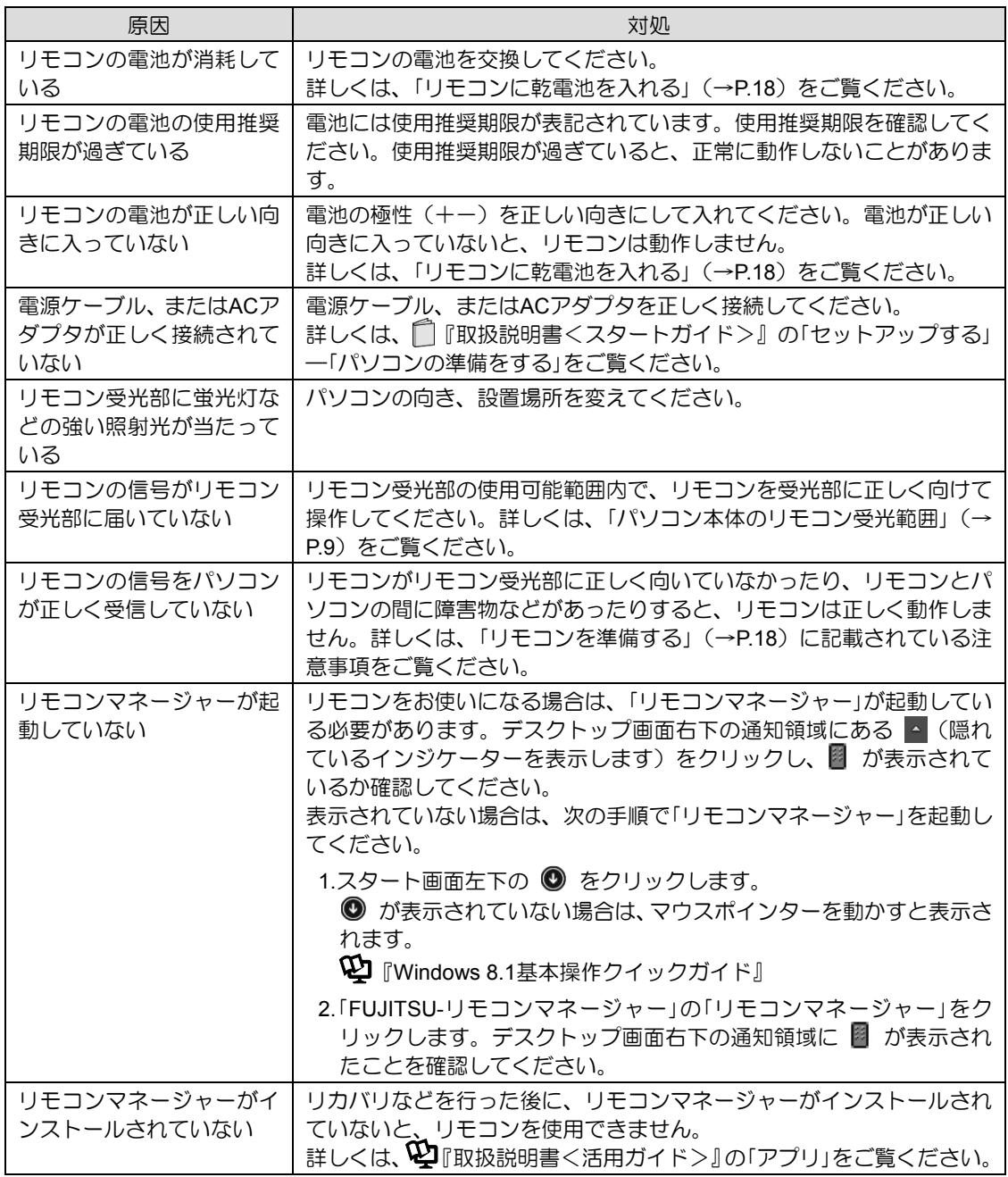

### 録画できない

「キャプチャーボードに保存できる録画番組数の上限を超えるため、録画を中止しました。不 要な番組を削除してください。」というメッセージが表示されて番組の録画ができない場合は、 次のような原因が考えられます。ご確認ください。

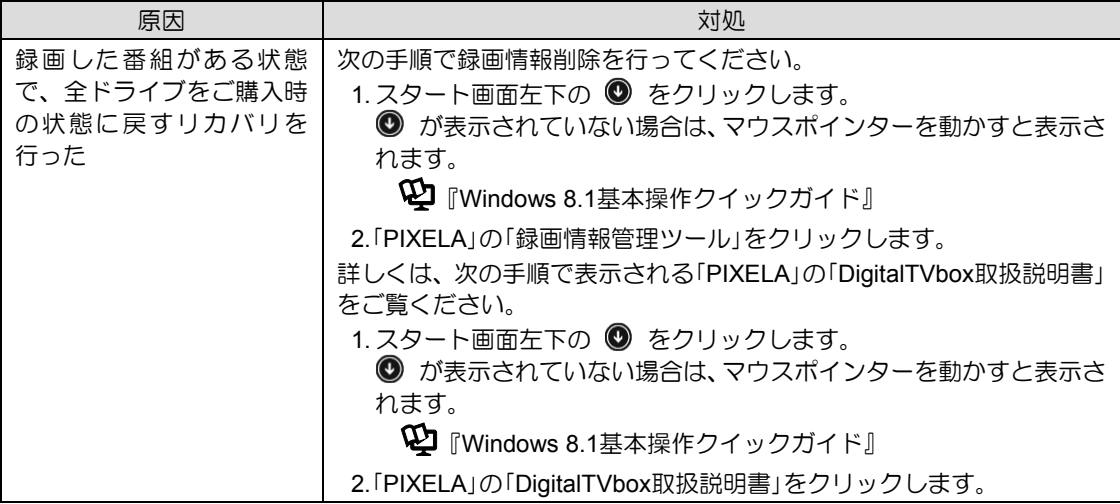

### 予約録画に失敗する

次のような原因が考えられます。ご確認ください。「録画番組」画面で番組を選択し、「詳細」 画面に表示される「録画結果」もあわせてご確認ください。 [「録画した番組を再生する」\(→](#page-48-0)[P.49](#page-48-0))

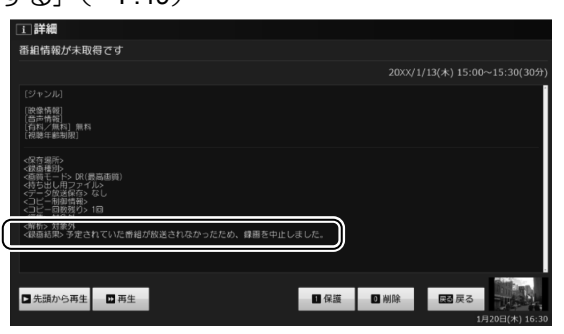

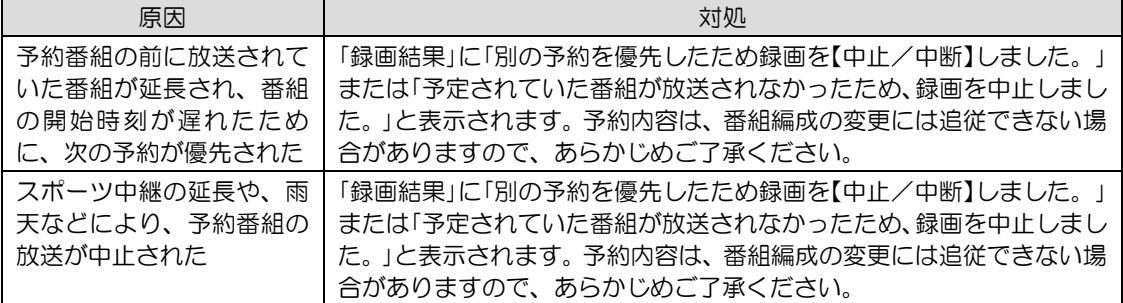

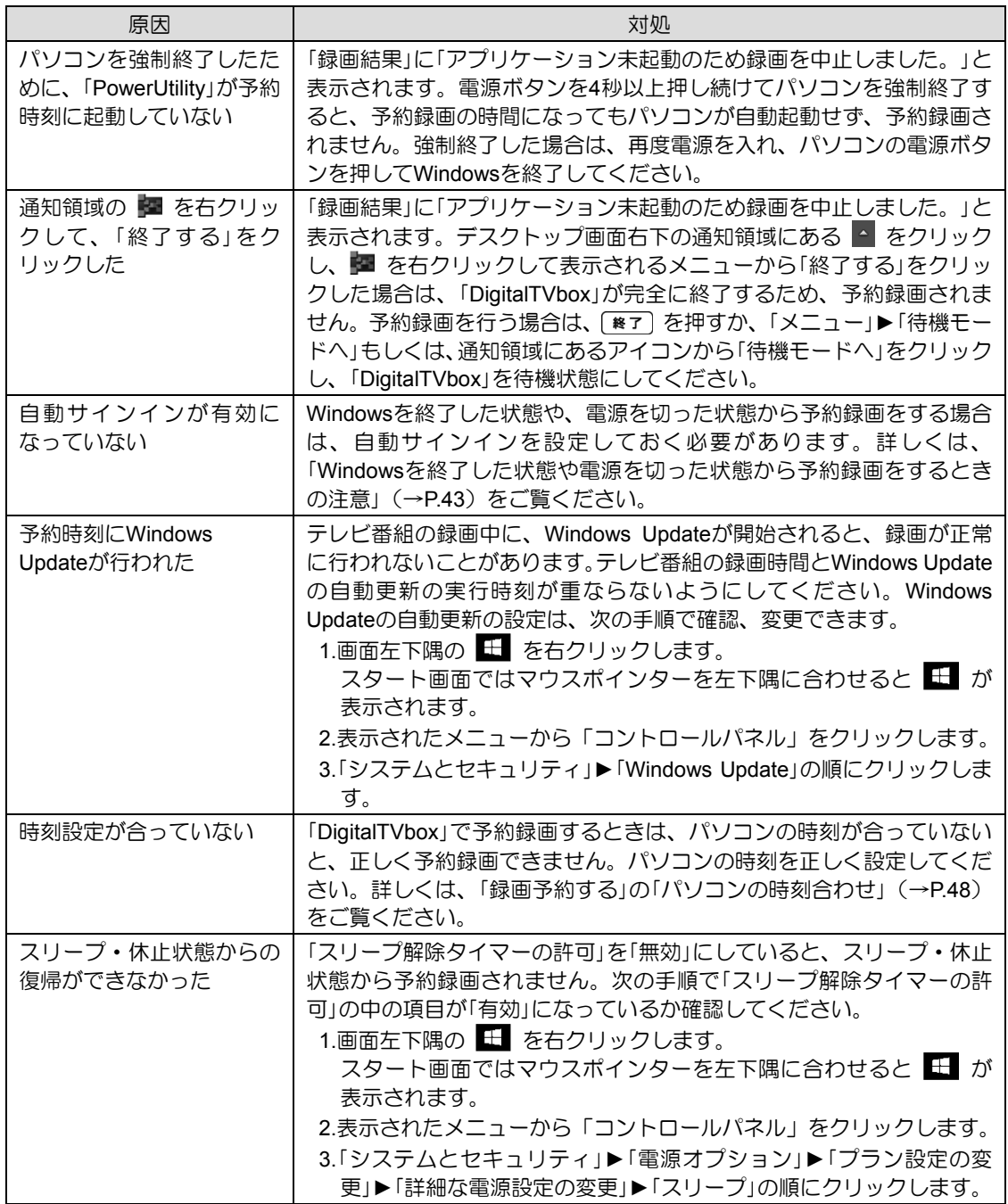

### デジタル放送の双方向サービスが利用できない

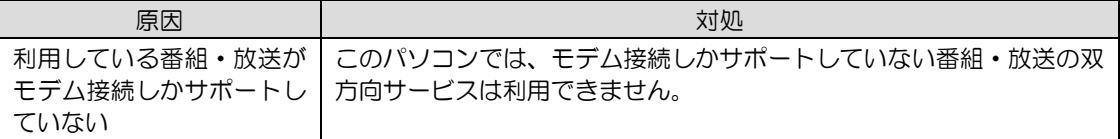

### スリープや休止状態にならない

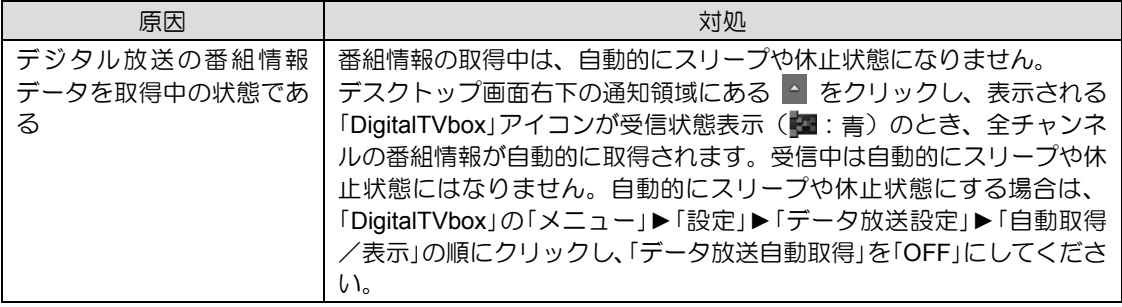

# ■ メッセージが表示される

ここでは、メッセージが表示された場合の対処方法をまとめています。

### 「**DigitalTVbox**」でメッセージが表示される

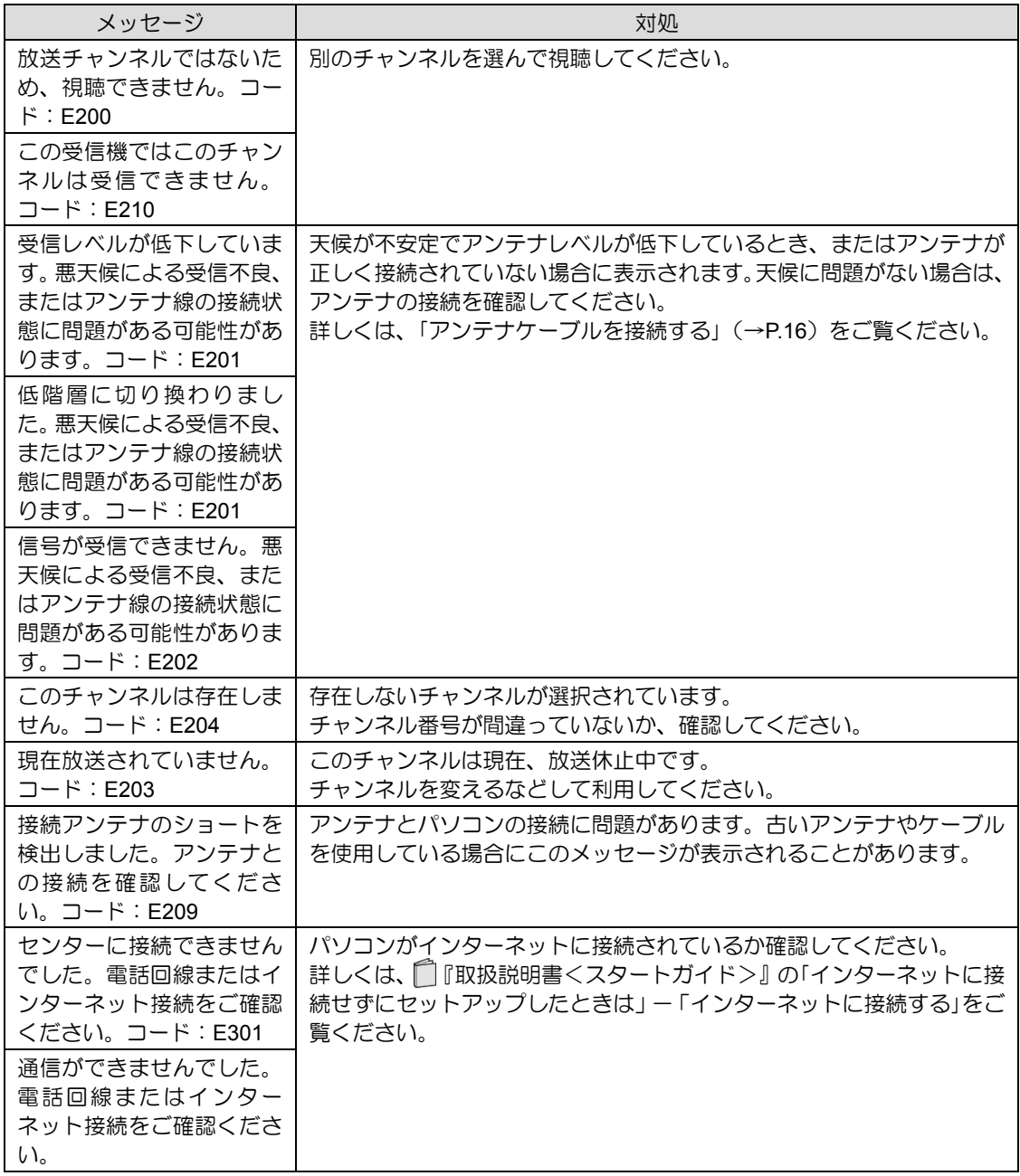

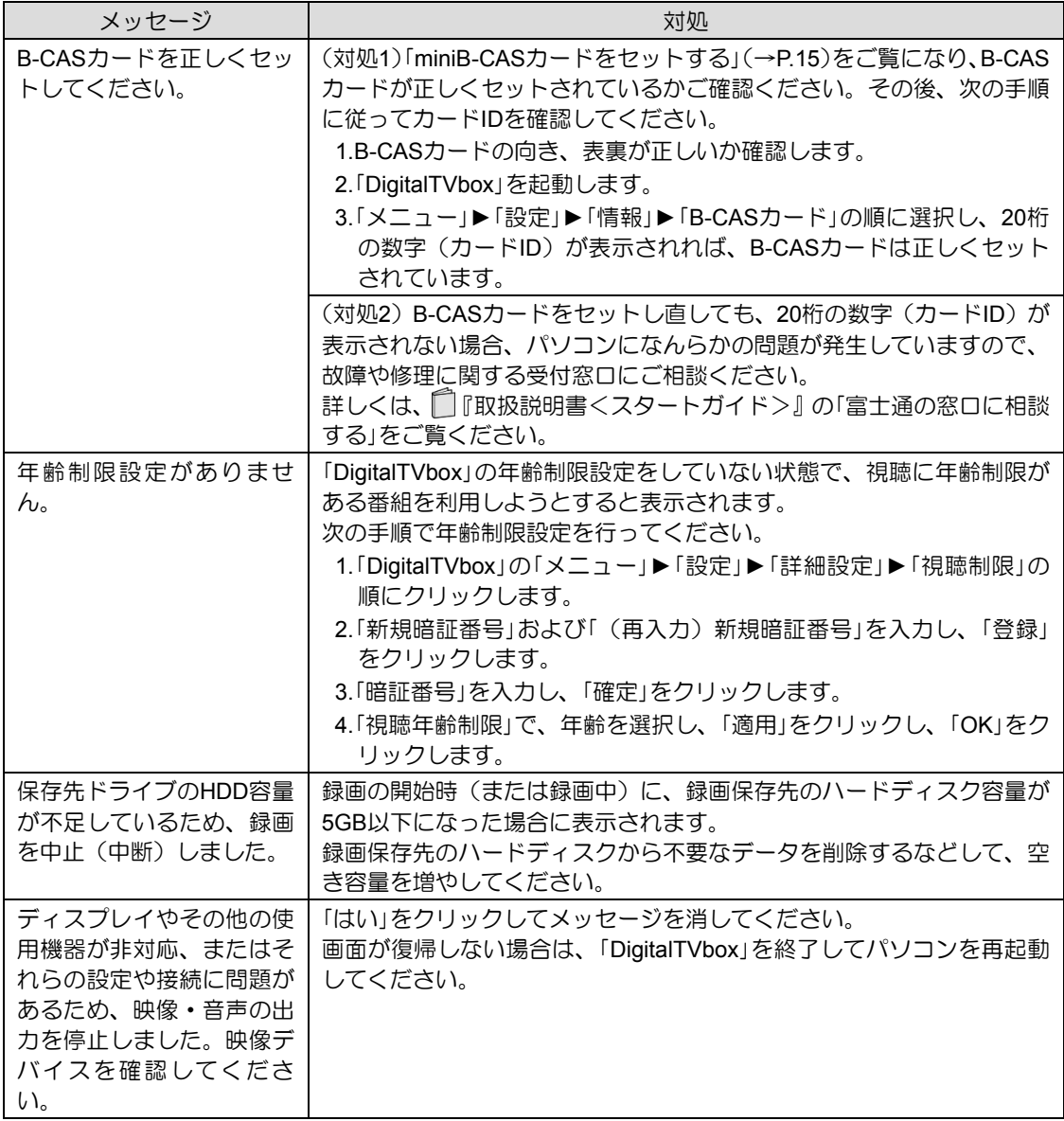

### **BS**デジタル放送で、**NHK**の受信料支払いに関するメッセージが表示される

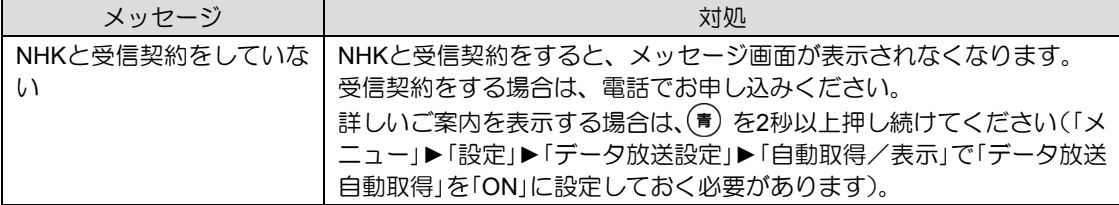

# 索引

### $\overline{A}$

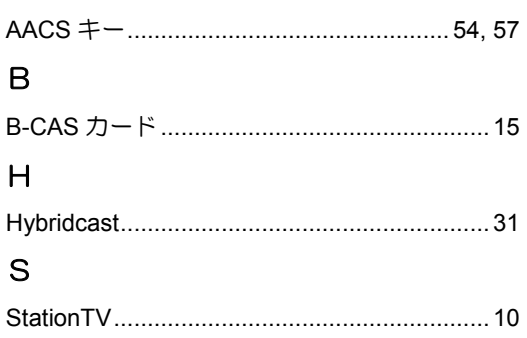

### あ

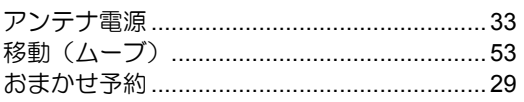

### か

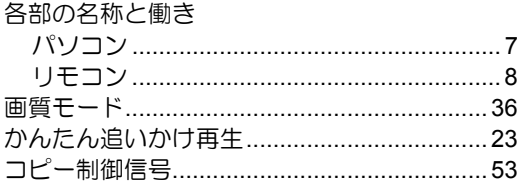

## さ

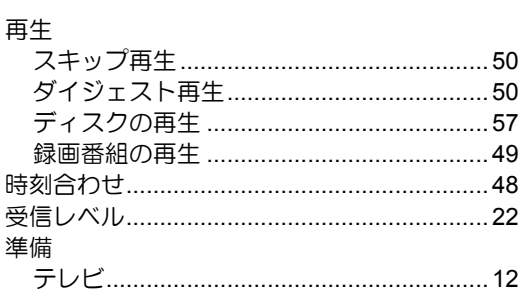

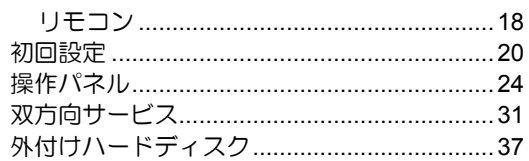

# $\overline{\overline{z}}$

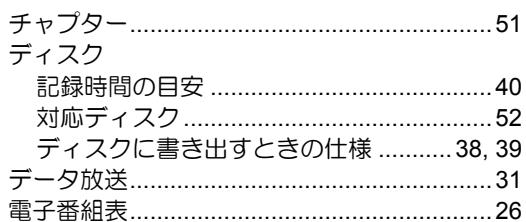

### $\overline{a}$

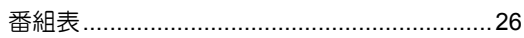

### $\ddot{\mathbf{t}}$

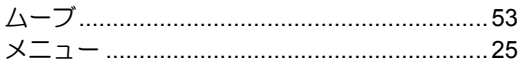

### $\bar{5}$

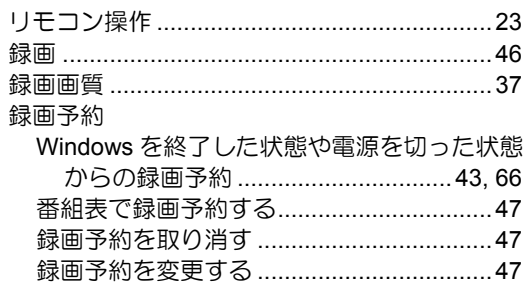

Memo

### テレビ操作ガイド

B5FK-5941-01-00 発行日 2015 年 6 月 発行責任 富士通株式会社 〒105-7123 東京都港区東新橋 1-5-2 汐留シティセンター

- このマニュアルの内容は、改善のため事前連絡なしに変更することがあります。
- このマニュアルに記載されたデータの使用に起因する第三者の特許権およびその他の権利の侵害については、当社は その責を負いません。
- 無断転載を禁じます。
- 落丁、乱丁本は、お取り替えいたします。